# **•SmartConnect** by **KAPSYS**

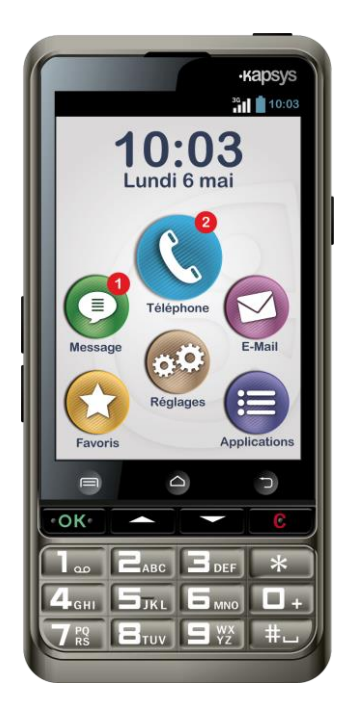

# GUIDE D'UTILISATION

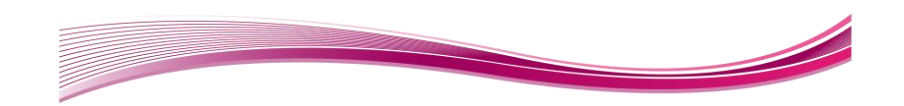

## **Introduction**

Vous venez d'acquérir SmartConnect by KAPSYS et nous vous félicitons de votre choix.

SmartConnect est le premier smartphone Android spécialement conçu pour les seniors.

Il offre le meilleur du smartphone en toute simplicité grâce à ses 3 modes d'utilisation intégrées : le mode clavier classique, le mode tactile et le mode vocal.

L'interface et les fonctions de ce smartphone ont été entièrement adaptées pour faciliter son apprentissage et son utilisation au quotidien. Si intuitif qu'il vous suffit de suivre les instructions affichées à l'écran pour appréhender chaque fonction.

Les applications de SmartConnect peuvent être organisées par favoris, les icônes sont larges et l'affichage est parfaitement lisible. L'écran offre un affichage en mode portrait et en mode paysage. A vous de choisir lequel vous assure un meilleur confort de lecture.

Smartphone de dernière génération, SmartConnect vous permet de rester en contact avec vos proches et vous accompagne dans votre quotidien grâce à ses nombreuses applications "connectées" : téléphonie, SMS/MMS, email, favoris, accès web, etc.

Mais l'atout majeur de SmartConnect est sa fonction de reconnaissance vocale. Grâce aux mots clés intégrés dans le produit vous pourrez sans peine dicter une commande, un message, ou un numéro à appeler, etc.

D'autres applications ont été développées et adaptées spécialement pour votre confort, telles que la loupe numérique, la radio FM, les étiquettes électroniques NFC, etc.

Enfin pour votre sécurité, le bouton d'alerte dédié permet, lors d'une situation d'urgence, d'émettre immédiatement un appel ou l'envoi de messages géolocalisés (SMS) vers une liste de contact prédéfinis.

Ce manuel utilisateur a été conçu pour vous guider, pas à pas, images à l'appui, dans l'utilisation des différentes fonctions de base, selon le mode ou l'interface d'utilisation choisi.

Il vient en complément du Guide de démarrage rapide, et vous permet de tirer le maximum de votre SmartConnect.

# **Sommaire**

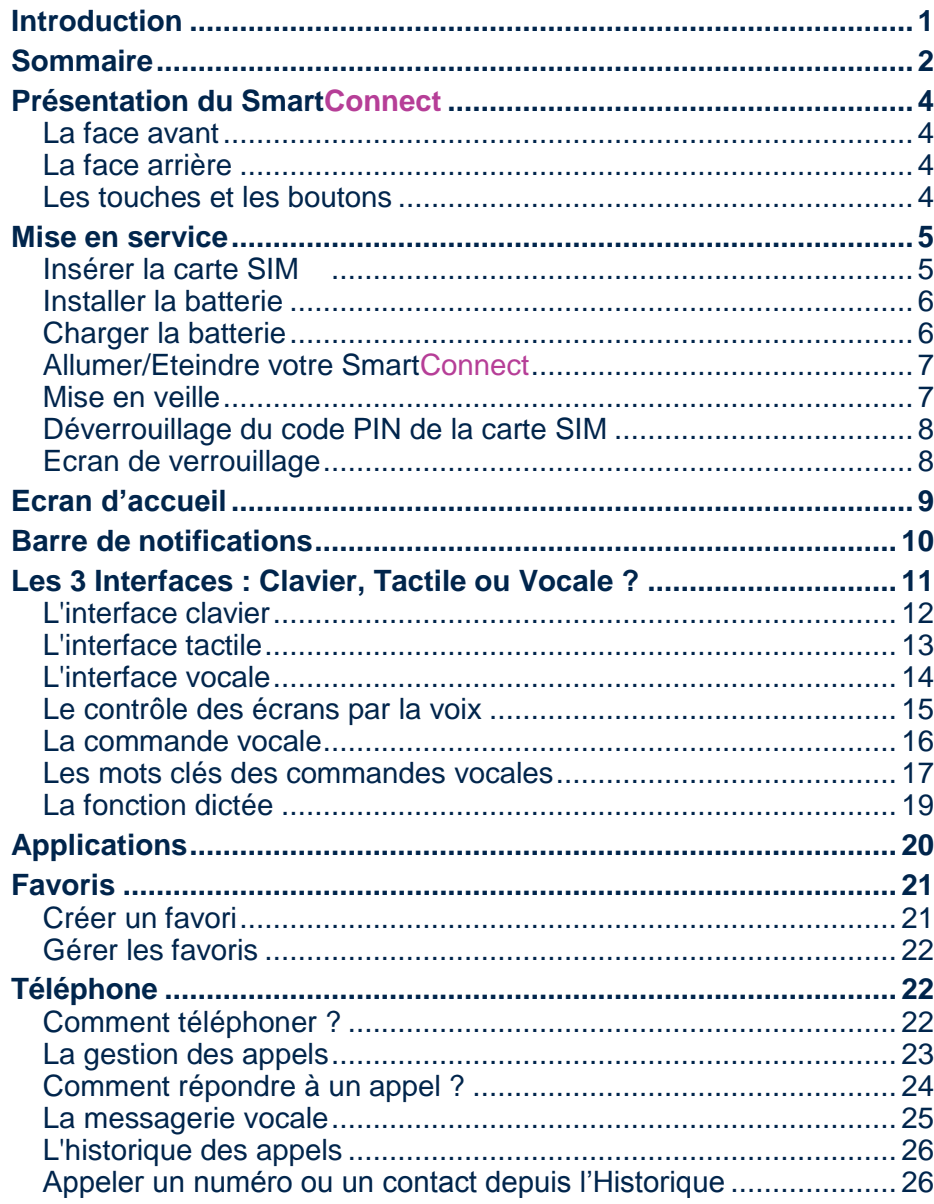

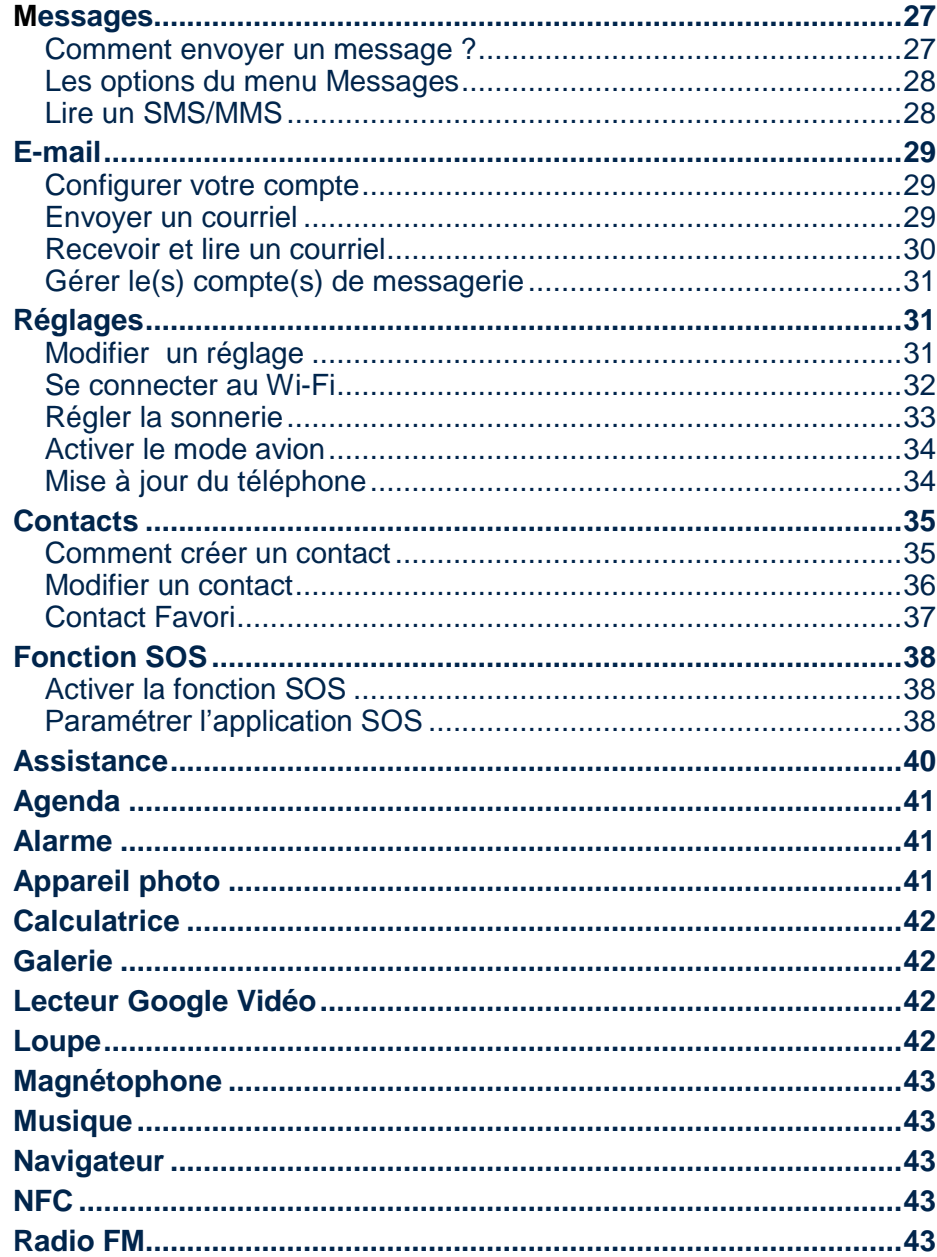

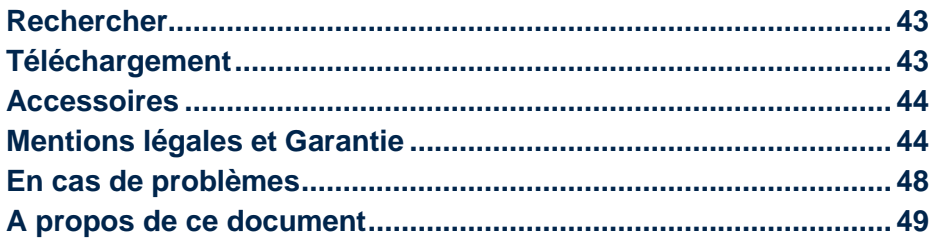

## **Présentation du SmartConnect**

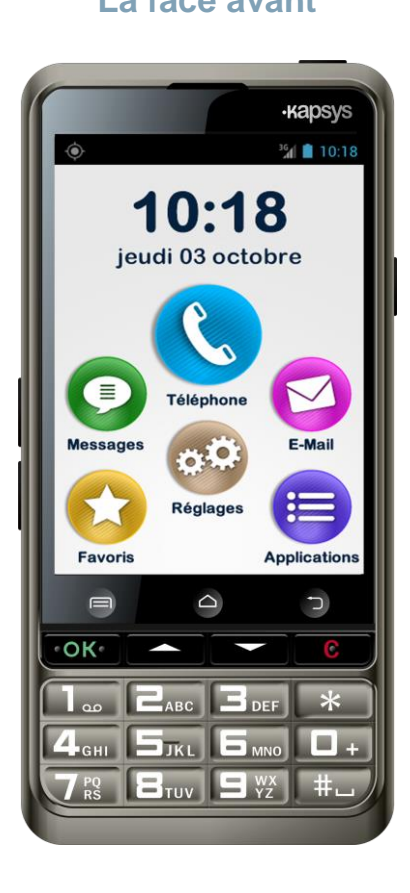

#### **La face avant La face arrière**

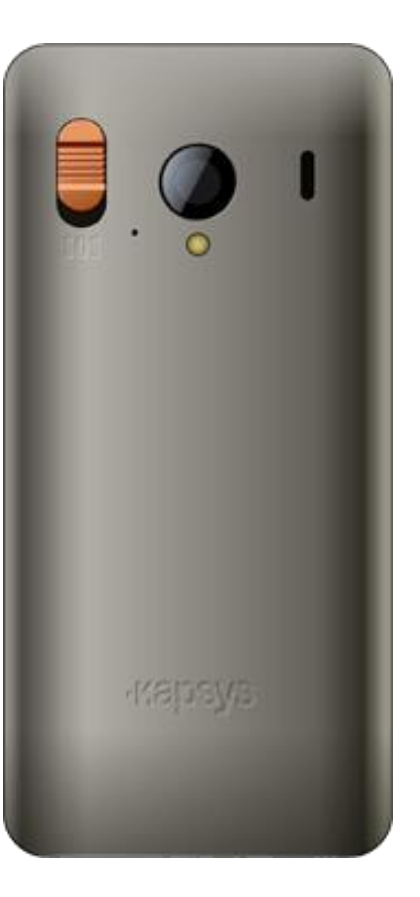

# **Les touches et les boutons**

 $\blacksquare$ 

 $\triangle$ 

 $\biguparrow$ 

### *Sur la face avant*

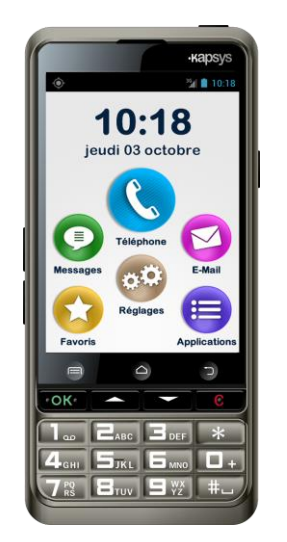

## *Sur la tranche*

## Au-dessus :

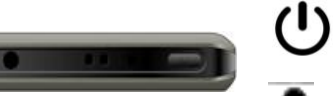

Marche/Arrêt (appui long) Sortir du mode veille (appui court)

Options de l'application ouverte

Retour (écran précédent)

Accepter un appel entrant ▲▼ Parcourir l'écran de bas en haut et

Ecran d'accueil

de haut en bas

**C** Effacer, Refuser un appel

1 - # Clavier alphanumérique

**OK** Valider un choix

Prise audio 3.5 mm

# Côté droit :

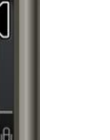

Prise USB (recharge et connexion ordinateur)

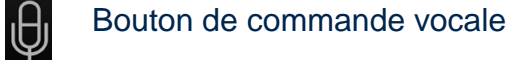

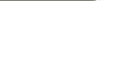

O

#### Au-dessous :

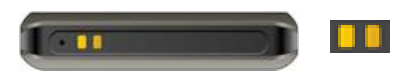

Côté gauche :

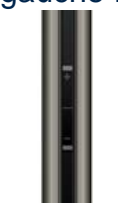

## +/- Bouton volume

44).

## *Sur la face arrière*

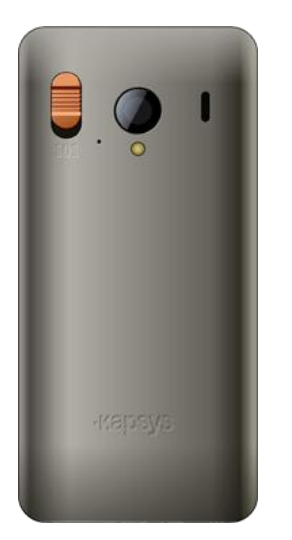

Bouton SOS. Appuyer et pousser le bouton orange vers le bas pour déclencher le processus d'urgence (pour la configuration, se reporter à la fonction SOS).

Borne de charge pour station d'accueil (voir Accessoires, page

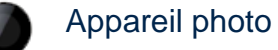

Flash

## **Mise en service**

**Insérer la carte SIM**

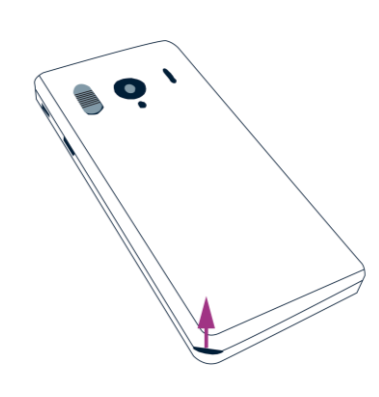

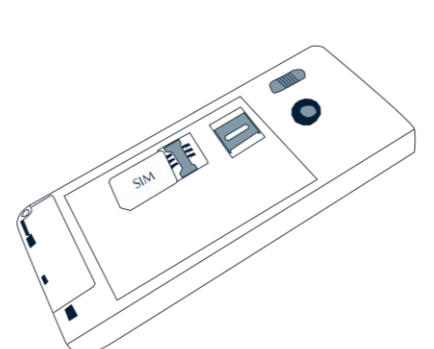

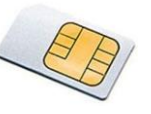

La carte SIM est fournie par l'opérateur auprès duquel vous avez souscrit un abonnement pour votre SmartConnect.

Insertion de la carte SIM :

- 1. Retournez le téléphone,
- 2. Repérez l'encoche sur le coin inférieur gauche de la face arrière du téléphone indiquée par la flèche,
- 3. Soulevez la face arrière.
- 4. Installez la SIM : la puce (partie métallique dorée) orientée vers le bas, le coin biseauté en bas à droite,
- 5. Glissez la SIM dans son logement.

### **Installer la batterie**

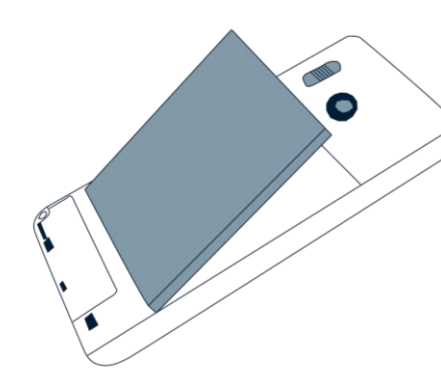

Insertion de la batterie :

- 1. Engagez le bas de la batterie dans les encoches prévues,
- 2. Clipsez la batterie dans son logement.

## **Charger la batterie**

La batterie du SmartConnect que vous venez d'acheter est partiellement chargée. Pour toute première utilisation, nous recommandons de charger la batterie pendant au moins 4 heures. Par la suite, vous rechargerez la batterie en fonction de votre utilisation et de la décharge de la batterie. Pour connaître le niveau de la charge à tout moment, consultez l'icône batterie située en haut à droite de l'appareil (dans la barre de notifications – page 10).

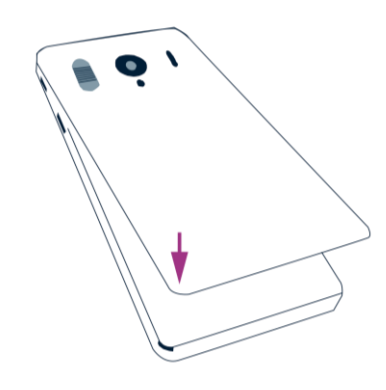

- 3. Replacez la face arrière du téléphone en engageant d'abord la partie supérieure,
- 4. Clipsez avec fermeté pour refermer le téléphone.

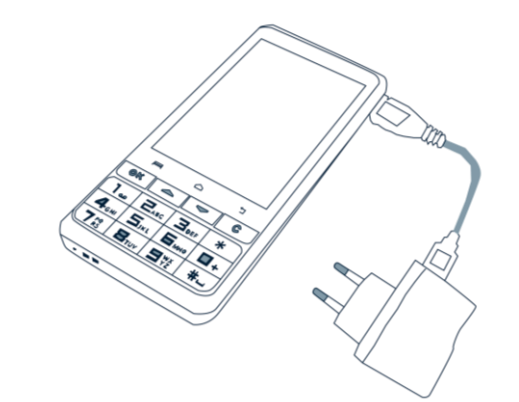

Pour charger la batterie, branchez l'appareil sur la prise du secteur au moyen du câble fourni.

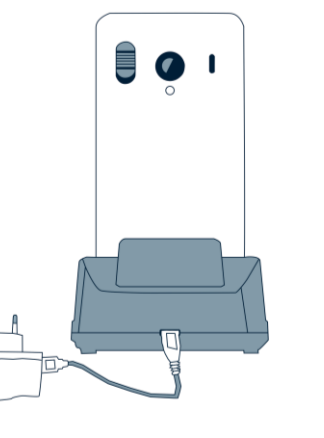

Vous pouvez aussi charger SmartConnect sur sa station d'accueil, également fournie (voir Accessoires page 44).

Pendant la charge, une animation apparaît à l'écran pour indiquer le niveau de charge.

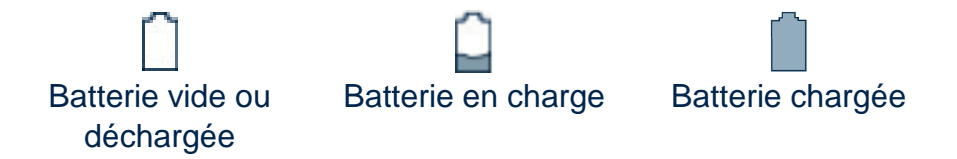

## **Allumer/Eteindre votre SmartConnect**

Pour **allumer** votre SmartConnect, faites un appui long (3 secondes minimum) sur le bouton Marche/Arrêt  $(!)$  (voir page 4). Quand l'appareil vibre, relâchez le bouton.

Si l'écran reste noir, veuillez vérifier que la batterie a été correctement installée, le cas échéant, recommencez la procédure d'installation de la batterie.

Si SmartConnect est mis en marche pour la première fois, le téléphone affiche les écrans (variables en fonction du pays) pour la configuration initiale du produit. Veuillez suivre les instructions pour paramétrer le téléphone (choix de la langue, du fuseau horaire, configuration Wi-Fi, etc…).

Pour **éteindre** l'appareil, faites un appui long sur le bouton Marche/Arrêt (<sup>1</sup>).

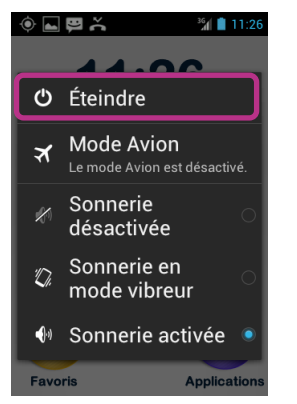

Un écran propose plusieurs options de configuration.

Sélectionnez "**Eteindre**" et confirmez l'action. Une légère vibration se fait sentir à la fin du processus d'extinction.

## **Mise en veille**

Lorsque SmartConnect est allumé, un appui court sur le bouton Marche/Arrêt (!) permet de le mettre en veille ou de l'activer.

En mode veille, même si l'écran est éteint, les fonctions restent actives et vous pouvez toujours recevoir vos appels, vos messages et vos courriels.

Par défaut, le produit se met en veille automatiquement après deux minutes d'inactivité.

## **Déverrouillage du code PIN de la carte SIM**

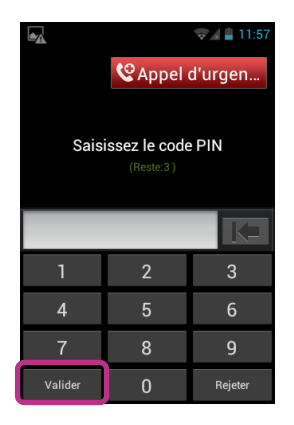

La carte SIM est fournie avec un code d'identification composé de 4 chiffres appelé PIN. Ce code permet de verrouiller votre carte SIM contre une éventuelle utilisation frauduleuse

Pour déverrouiller la carte SIM et accéder à toutes les fonctions de SmartConnect, veuillez saisir le code comme indiqué à l'écran, puis appuyez sur "**Valider**".

Les appels d'urgence (112) peuvent être émis sans la saisie du code PIN ou même en l'absence d'une carte SIM (disponibilité selon l'opérateur).

## **Ecran de verrouillage**

L'écran de verrouillage apparaît lorsque le téléphone sort du mode veille (voir page 7).

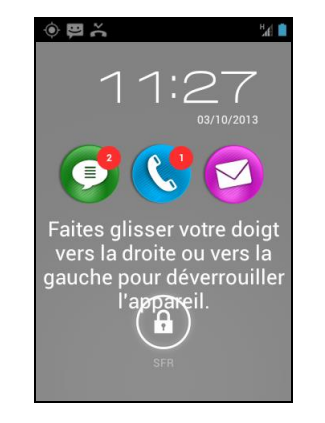

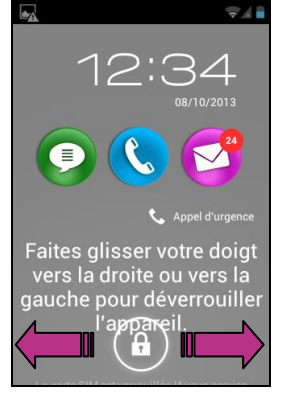

L'écran de verrouillage affiche l'heure, la date et les icônes des 3 fonctions de base ("**Messages**", "**Téléphone**", "**E-mail**"). Si l'une de ces icônes apparaît avec un chiffre, ce chiffre indique le nombre d'appels ou de messages reçus en votre absence.

Pour déverrouiller le téléphone, positionnez votre doigt sur l'écran au niveau du cadenas, puis faites-le glisser horizontalement vers la droite ou vers la gauche de l'écran (indiqué par les flèches).

L'écran d'accueil apparaît (page 9).

Vous pouvez désactiver ou modifier le mode de verrouillage/ déverrouillage dans les paramètres du téléphone (voir "**Réglages**", option "**Sécurité**", page 31).

## **Ecran d'accueil**

L'écran d'accueil fonctionne comme un menu de démarrage à partir duquel vous activerez les différentes applications dont vous avez besoin.

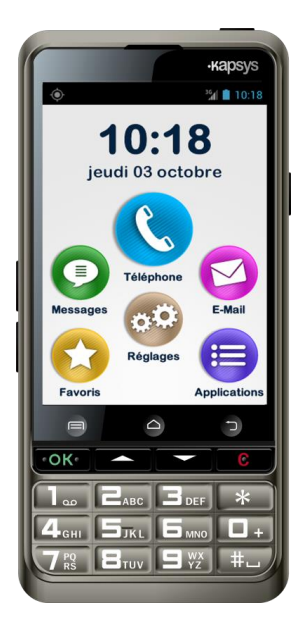

Pour afficher l'écran d'accueil appuyez sur le bouton  $\bigcap$  (centré sous l'écran du téléphone).

L'écran d'accueil affiche les 6 fonctions de base du SmartConnect.

Lorsque l'une de ces icônes apparaît avec un chiffre, il indique que la fonction concernée a reçu un ou plusieurs événements.

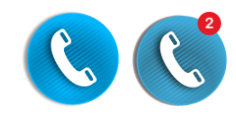

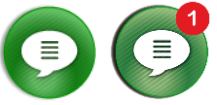

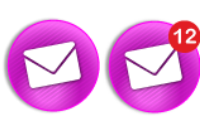

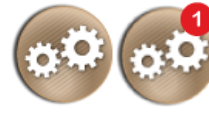

(voir page 31). Le pictogramme  $\Box$  indique qu'une mise à jour est disponible (voir page 34).

**Applications** : cette icône permet d'afficher et d'accéder à la liste de toutes les applications disponibles dans SmartConnect.

vous avez reçu 12 messages non lus.

**Favoris** : grouper vos applications préférées ou les plus fréquemment utilisées (SOS, calculatrice, ou loupe, par exemple) dans ce répertoire (voir page 21).

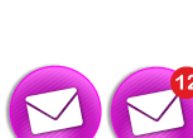

**Téléphone** : cette icône permet d'accéder à l'application "**Téléphone**". Le pictogramme 2 indique que vous avez reçu 2 appels en absence. **Message** : l'application "**Messages**" permet

**E-Mail** : cette application vous permet de configurer votre compte de messagerie électronique afin d'envoyer et de recevoir des courriels. Le pictogramme  $\overline{12}$  indique que

**Réglages** : cette application vous permet d'accéder aux paramètres de votre téléphone

d'envoyer et de lire des SMS ou MMS (message court avec pièce jointe de type image, vidéo, etc…). Le pictogramme indique qu'un message a été reçu.

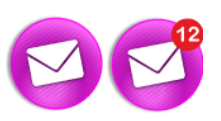

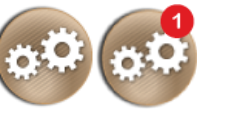

## **Barre de notifications**

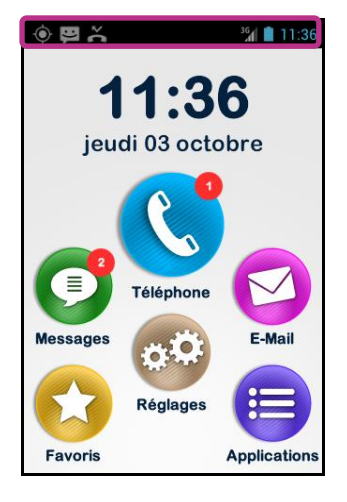

La barre de notifications est la première ligne d'icônes située immédiatement audessus de l'écran.

A droite de la barre, on trouve les icônes d'état et à gauche, les icônes de notification des différentes applications.

Cette barre donne accès au volet de notifications qui recense les différents états et événements de votre téléphone. Grâce au volet de notifications, vous pouvez, en un coup d'œil, être informé des différents évènements notifiés.

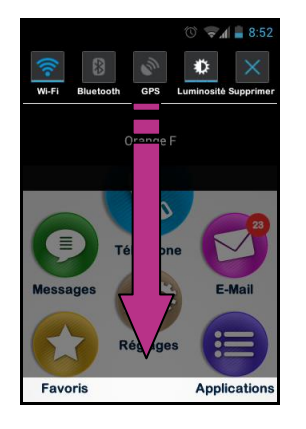

Pour accéder à ces événements, ouvrez le volet en faisant glisser le doigt depuis la barre de notifications vers le bas de l'écran (indiqué par la flèche).

Différents réglages de paramétrage apparaissent sur la partie supérieure du volet de notifications.

Pour fermer le volet de notifications, faites glisser votre doigt dans le sens inverse, du bas de l'écran vers le haut.

Réglages proposés dans le volet de notifications :

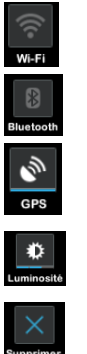

Activer / Désactiver le réseau WI-FI

Activer / Désactiver le Bluetooth

Activer / Désactiver le positionnement GPS

- Régler la luminosité de l'affichage (Automatique / Faible / Moyen / Elevé)
- Supprimer toutes les notifications

## *Exemples d'icônes d'état*

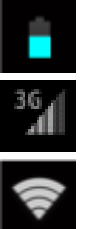

niveau de charge de la batterie

qualité du signal de réception du réseau

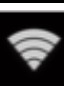

niveau du signal WI-FI

## *Exemples d'icônes de notification*

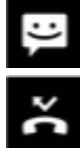

appel manqué

message reçu non lu

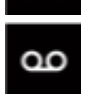

message reçu sur répondeur

La partie inférieure du volet de notifications donne le descriptif des différents événements reçus.

La sélection d'un événement depuis cet écran ouvre automatiquement l'application correspondante. Par exemple, en sélectionnant un appel manqué , SmartConnect ouvre l'application "**Historique**" qui présente l'appel manqué dans une liste. Vous pouvez alors sélectionner le numéro ou le contact à rappeler. La notification se supprime automatiquement après votre consultation.

Ce volet contient également des notifications de type alertes, mise à jour, etc …

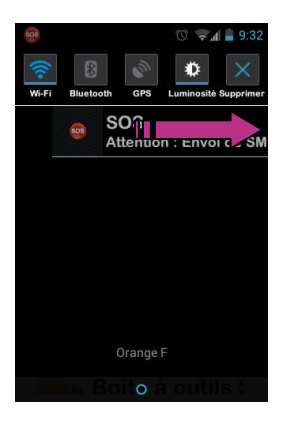

Vous pouvez également supprimer unitairement une notification en faisant glisser la ligne de l'événement (indiqué par la flèche rose) vers la droite ou vers la gauche de l'écran.

## **Les 3 Interfaces : Clavier, Tactile ou Vocale ?**

SmartConnect a été conçu pour fonctionner dans presque tous les modes rendus possibles grâce à la technologie mobile de dernière génération.

Votre téléphone fonctionne en mode **clavier**, en mode **tactile** et en mode **vocal**.

Le mode tactile offre un grand confort d'utilisation grâce à un écran tactile large et très intuitif.

C'est le mode choisi par le manuel utilisateur pour vous présenter les principales applications de base de SmartConnect avec ponctuellement quelques références aux deux autres interfaces.

Cependant, si vous avez une grande habitude du clavier, vous évoluerez tout aussi aisément dans les différents menus du téléphone avec l'interface clavier.

Enfin, le mode vocal offre un confort d'utilisation en vous libérant des appuis touche sur le clavier ou sur l'écran.

Selon votre choix d'interface d'utilisation, voici quelques explications et recommandations.

### **L'interface clavier**

Le clavier de SmartConnect est composé des touches suivantes :

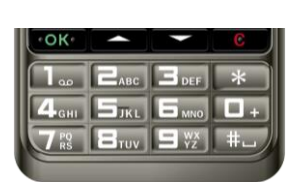

- **OK** Valider un choix Accepter un appel entrant
- AV Parcourir l'écran de bas en haut et de haut en bas
- **C** Effacer, Refuser un appel
- 1 # Clavier alphanumérique

Pour sélectionner un élément en mode clavier, utilisez les touches  $\blacktriangle\blacktriangledown$  pour atteindre l'élément, l'élément sélectionné apparaît avec un contour noir.

Le clavier alphanumérique (touche 1 à #) permet de saisir du texte et des caractères dans les zones de saisie proposées. L'appui d'une touche affiche le caractère sur fond bleu.

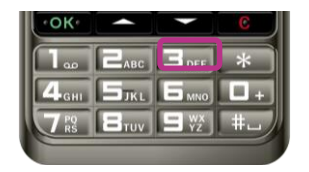

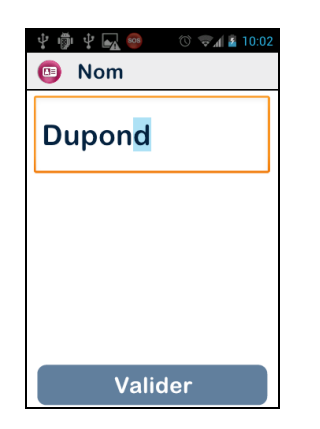

Chaque touche du clavier permet d'accéder à plusieurs caractères.

Par exemple la touche  $\Box$ <sub>asc</sub> permet de faire défiler les caractères a / b / c / 2 / A / B / C.

Appuyez successivement (et rapidement) sur la même touche pour accéder aux caractères selon leur ordre (un appui sur la touche  $\Box$ <sub>ase</sub> pour la lettre a, 2 appuis pour la lettre b, etc.

La touche **C** permet d'effacer le dernier caractère saisi, et la touche **OK** valide votre saisie.

Utilisez la touche **pour afficher** les caractères de ponctuation, et la touche  $\leftarrow$  pour insérer un espace.

Un appui long sur la touche **OK** est équivalent à un appui long sur un élément de l'écran tactile. Il permet d'afficher les options supplémentaires sur l'élément sélectionné.

## **L'interface tactile**

L'interface tactile vous permet de naviguer dans les différents écrans et menus du bout de votre doigt. Touchez en effleurant l'écran pour sélectionner un élément ou lancer une action, touchez la zone de saisie pour afficher le clavier tactile ou virtuel, pianotez sur le clavier virtuel pour écrire un texte, ou faites glisser votre doigt pour faire défiler l'écran.

Les trois touches au bas de l'écran tactile permettent les actions suivantes :

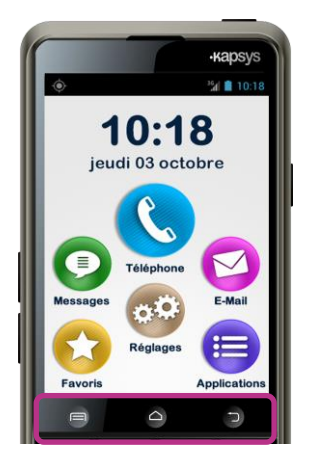

- La touche Menu, affiche les  $\equiv$ options de l'écran ou de l'application en cours.
- La touche Ecran d'accueil permet △ à tout moment de revenir sur la page d'accueil.
	- La touche Retour permet de revenir à la page précédente.

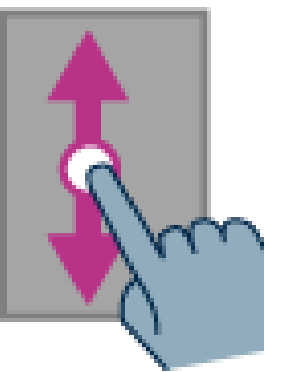

Appui court : sélectionner un élément, valider une action, ou afficher le clavier virtuel.

Appui long : permet d'obtenir des options supplémentaires de l'élément sélectionné.

Faites glisser votre doigt dans le sens des flèches pour faire défiler respectivement de haut en bas ou de bas en haut, une liste ou le contenu de l'écran.

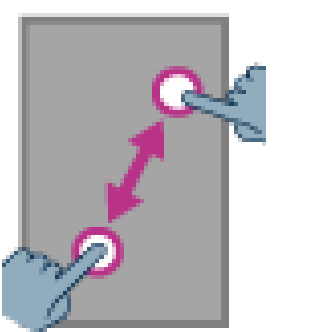

Touchez l'écran avec deux doigts, puis rapprochez-les pour faire un zoom avant et éloignez-les pour faire un zoom arrière.

Les principes de base de la gestuelle sur l'écran tactile sont :

### *Le clavier virtuel*

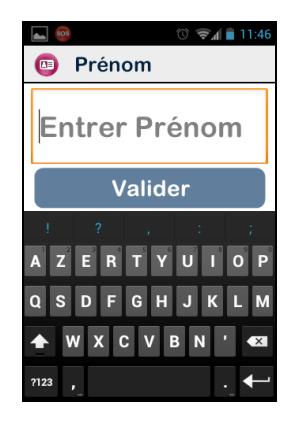

Un appui court sur une zone de saisie fait apparaître un clavier virtuel.

Un appui long sur cette zone vous donne accès à des options d'édition du texte (sélectionner, copier, supprimer …).

L'appui sur la touche retour referme le clavier tactile.

L'apparence du clavier virtuel s'adapte automatiquement au contenu de la zone de saisie (alphabétique ou numérique).

Pour la saisie des chiffres lorsque le clavier affiche uniquement les lettres de l'alphabet, appuyez sur la touche 2123 puis sur BBC pour revenir en version alphabétique.

En cas d'erreur de saisie, positionnez votre doigt après le caractère erroné et effacez avec la touche  $\overline{\langle X \rangle}$  du clavier tactile.

## **L'interface vocale**

Libérez-vous du clavier, qu'il soit physique ou virtuel. Pour activer le mode vocal, repérez le bouton de commande vocale situé sur le côté droit du téléphone, appuyez sur ce bouton.

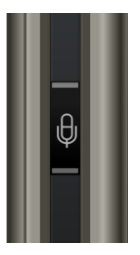

L'interface vocale est un véritable atout du SmartConnect.

Equipée d'une fonction reconnaissance vocale issue des dernières technologies, l'interface vocale vous permet :

- Avec un appui court :
	- o de contrôler par la voix la navigation dans les écrans du téléphone,
	- o d'interroger et de commander SmartConnect par l'intermédiaire de mots clés (page 16),
- Avec un appui long :
	- o de dicter un texte dans une zone de saisie.

Les pages qui suivent s'intéressent plus particulièrement au fonctionnement de l'interface vocale.

Afin d'améliorer les performances de l'interface vocale, nous vous conseillons de parler distinctement et de préférence dans un environnement calme.

## **Le contrôle des écrans par la voix**

Le contrôle par la voix permet d'activer vocalement tous **les textes affichés** à l'écran en substitution de l'utilisation de l'écran tactile ou du clavier.

Exemple d'utilisation du contrôle vocal pour activer l'application "**Messages**".

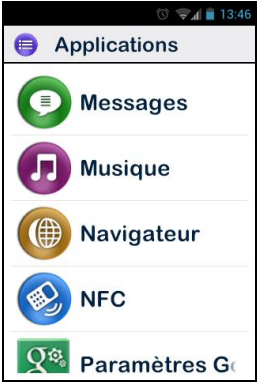

1. Depuis la liste des applications,

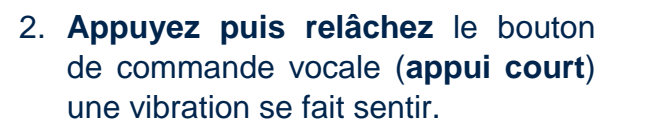

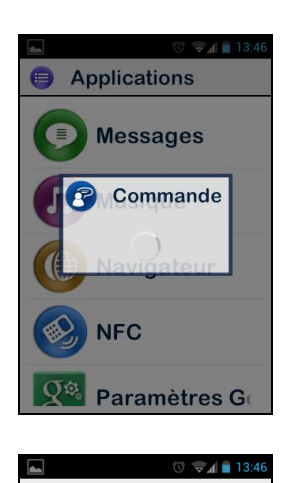

**O** Messages

Nouveau Message

**Aucune** conversation 3. Dès que la fenêtre "**Commande**" s'affiche, prononcez distinctement "**Messages**".

4. L'application "**Messages**" s'ouvre.

Attention, les éléments **non affichés** à l'écran ne peuvent être activés vocalement.

### **La commande vocale**

Une commande vocale est un ordre dicté par la voix de l'utilisateur. Elle permet d'obtenir une information vocale de votre SmartConnect, de contrôler l'activation ou la désactivation d'une fonction ou d'exécuter des actions plus complexes du téléphone.

Les commandes vocales sont gérées par des mots clés prédéfinis et intégrés dans le produit. Ces commandes peuvent être utilisées à tout moment, et quel que soit le contexte.

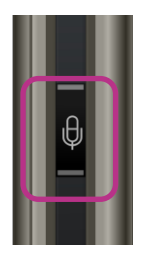

1. **Appuyez puis relâchez** le bouton de commande vocale (**appui court**), une vibration se fait sentir.

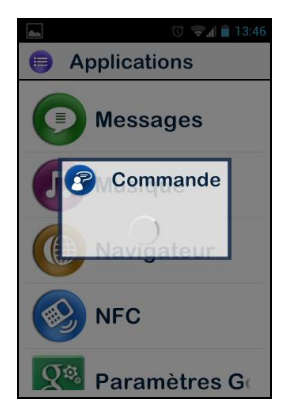

2. La fenêtre "**Commande**" s'affiche, prononcez distinctement le mot clé, par exemple "**Quelle heure est-il ?**".

La réponse est donnée par la voix de synthèse de SmartConnect : "**Il est 13:46**".

Voici deux autres exemples de commandes vocales.

#### **Vous souhaitez téléphoner à Paul Thomas**

- 1. Prenez le téléphone en plaçant un doigt sur le bouton de commande vocale,
- 2. Faites un appui court. Une vibration se fait sentir. L'écran vous invite à dicter votre commande,
- 3. 2 commandes sont possibles :
	- "**Appeler Paul Thomas**", si ce contact a été créé dans votre liste des contacts (voir page 35)
	- "**Appeler Paul Thomas mobile**", si vous avez enregistré plusieurs numéros pour ce contact.
- 4. SmartConnect appelle alors Paul Thomas.
- **Vous souhaitez désactiver la sonnerie de votre SmartConnect**
- 1. Prenez le téléphone en plaçant un doigt sur le bouton de commande vocale,
- 2. Faites un appui court. Une vibration se fait sentir. L'écran vous invite à dicter votre commande,
- 3. Prononcez "**Activer Sonnerie silencieuse**",
- 4. La sonnerie est désactivée (SmartConnect passe en mode silencieux).

(\*) Les mots-clés et les commandes adaptés à chaque application et fonction ("**Téléphone**", "**Messages**", "**E-mail**", etc.) sont répertoriés aux pages suivantes.

### **Les mots clés des commandes vocales**

Les commandes vocales présentées dans les pages qui suivent ont été intégrées au produit et sont les seules reconnaissables par SmartConnect.

Les mots clés sont classés selon 3 catégories :

- pour vous renseigner sur l'état actuel du téléphone,
- pour activer ou désactiver un réglage ou une fonction,
- pour gérer les commandes et les options liées à une application.

Les mots clés proposés dans la colonne de gauche doivent être dictés de manière distincte. La colonne de droite répertorie les réponses et les actions possibles de SmartConnect.

### *Mots clés relatifs aux différents états du SmartConnect*

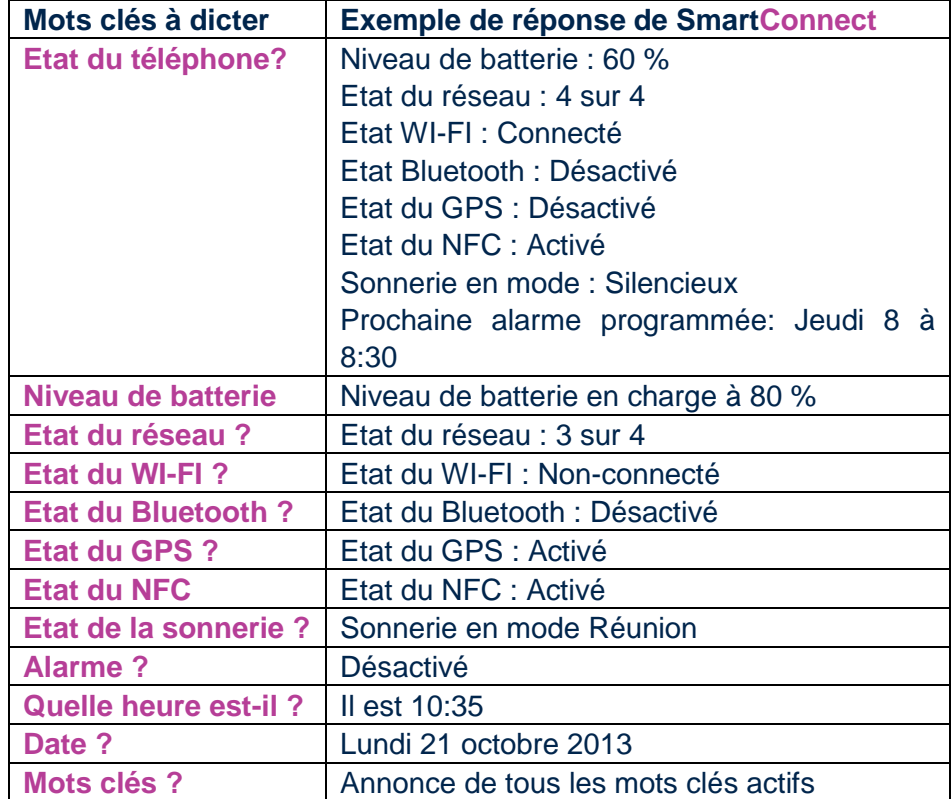

## *Mots clés relatifs aux activations ou aux réglages*

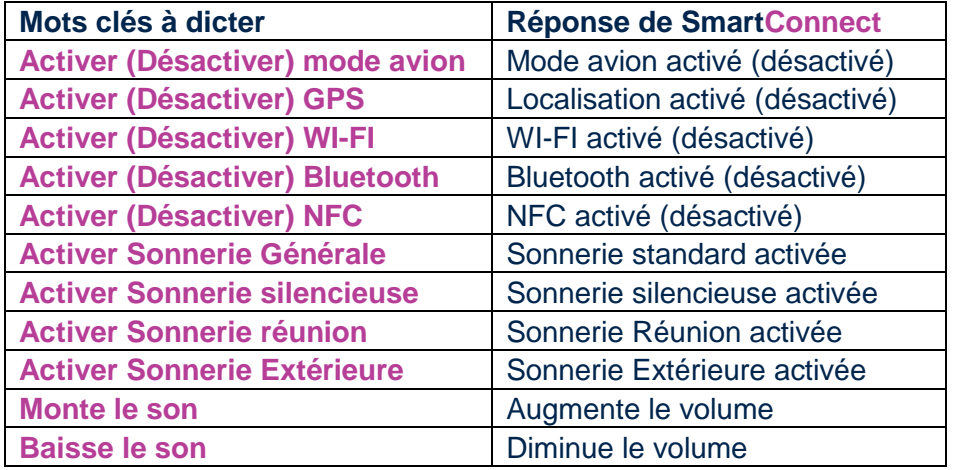

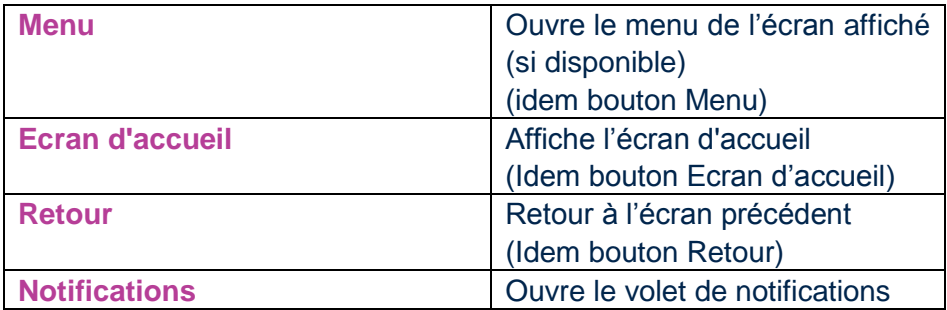

## *Mots clés de commande spécifiques aux applications*

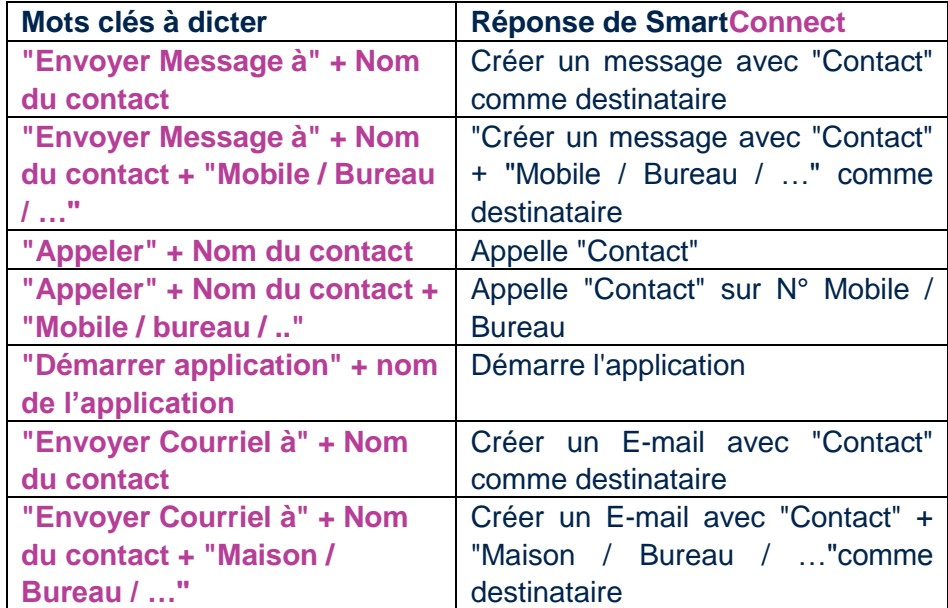

## **La fonction dictée**

L'interface vocale vous permet également de dicter un texte dans une zone de saisie. La fonction dictée est particulièrement utile notamment pour la rédaction d'un message ou d'un courriel, pour lancer une recherche sur internet ou pour composer vocalement un numéro de téléphone.

Exemple d'utilisation de la fonction dictée pour rédiger un message court de type SMS.

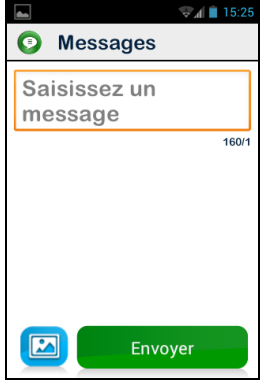

1. Depuis l'écran de saisie de l'application "**Messages**" (voir page 27 pour créer un message),

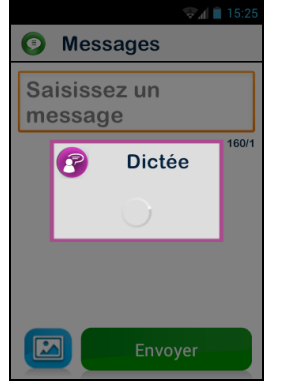

 $= 10.152$ **O** Messages Voulez-vous venir manger dimanche a la maison ?  $113/1$  $\overline{\mathbf{z}}$ Envoyer

3. Dès que la fenêtre "**Dictée**" s'affiche, prononcez distinctement votre texte : "**Voulez-vous venir manger dimanche à la maison**".

- 4. **Relâchez** le bouton de commande vocale à la fin de la dictée.
- 5. Le texte dicté s'insère dans la zone de saisie

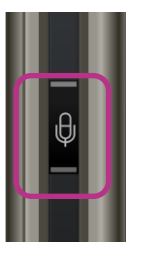

2. **Appuyez et maintenez enfoncé** le bouton de commande vocale durant toute la durée de la dictée du SMS.

Pour ajouter des éléments de ponctuation (, ? ! …), vous devez énoncer vocalement la ponctuation désirée. Exemple : "**Voulezvous venir manger dimanche à la maison point d'interrogation.**

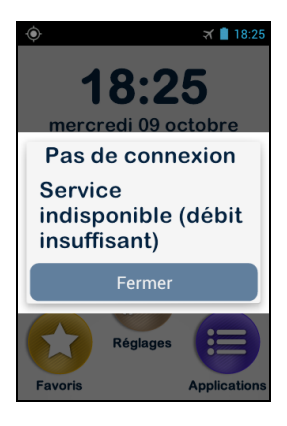

Attention : pour être opérationnel, la fonction dictée nécessite une connexion à un réseau de données (WI-FI ou 3G). Si vous n'êtes pas connecté à un réseau de données ou si le débit est insuffisant, le service sera inopérant et SmartConnect affichera le message cidessus.

SmartConnect vous offre la possibilité d'utiliser librement les 3 interfaces comme vous le souhaitez, séparément ou en les alternant. Vous pouvez commencer avec le mode tactile et continuer avec le mode vocal, ou inversement comme décrit dans l'exemple ci-dessous.

Ouvrez l'application "Messages" en sélectionnant l'icône <sub>5</sub> sur l'écran tactile. Au moment d'écrire le message dans la zone de saisie, optez pour la dictée. Pour cela, appuyez et maintenez l'appui sur le bouton de commande vocale pendant toute la durée de la dictée. Relâchez le bouton à la fin du message, puis faites un appui court pour dicter la commande "**Envoyer**".

## **Applications**

Depuis l'écran d'accueil, appuyez sur l'icône pour retrouver toutes les applications installées sur votre SmartConnect. Par défaut, les applications sont présentées sous forme de liste et classées par ordre alphabétique.

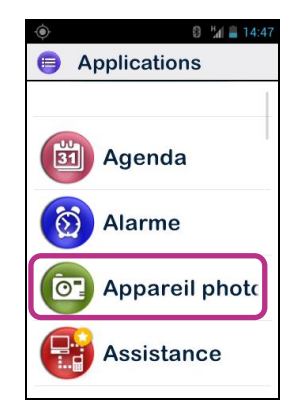

Pour activer / ouvrir une application, faites défiler la liste jusqu'à l'application désirée et sélectionnez-la comme indiqué sur l'écran ci-contre.

Exemple : "**Appareil photo**".

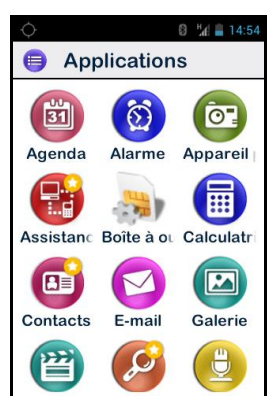

Si vous ne souhaitez pas afficher les applications sous forme de liste, un affichage par grille est disponible. Appuyez sur la touche  $\blacksquare$ , sélectionnez "**Paramètres**" puis choisissez "**Par grille**".

La liste des applications installées par défaut dans SmartConnect peut varier en fonction des pays, des opérateurs et de la configuration du produit en usine.

# **Favoris**

Accessible depuis l'écran d'accueil, l'application  $\bullet$  est une fonction très pratique du SmartConnect. Elle fonctionne comme un répertoire dans lequel vous pouvez placer toutes vos applications préférées que vous utilisez le plus fréquemment.

## **Créer un favori**

Exemple, ajoutez l'application "**Calculatrice**" dans les "**Favoris**". Depuis l'écran d'accueil, sélectionnez  $\equiv$ .

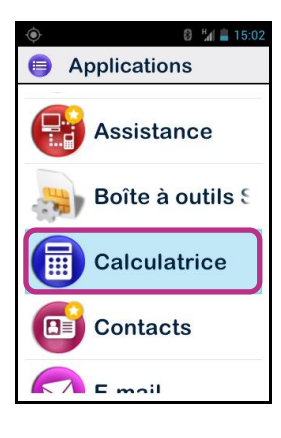

- 1. Faites défiler la liste jusqu'à l'application "**Calculatrice"** ...
- 2. Faites un appui long sur  $\left(\overline{m}\right)$ .

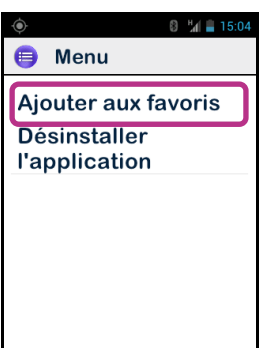

- 3. Sélectionnez l'option "**Ajouter aux favoris**" pour placer la Calculatrice dans vos Favoris.
- 4. Confirmez par "**Oui**".

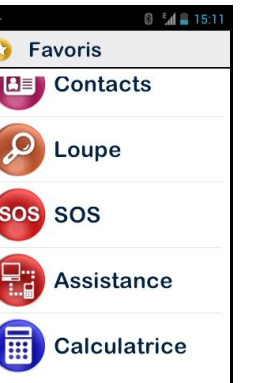

L'application "**Calculatrice**" est maintenant disponible en accès direct depuis l'écran "**Favoris**".

#### **Gérer les favoris**

Pour supprimer une application des Favoris, accédez à "**Favoris**", puis faites **un appui long** sur l'application à retirer, sélectionnez l'option "**Supprimer des favoris**", et confirmez la suppression par "**Oui**".

Pour organiser vos applications dans la liste, faites **un appui long** sur l'application à déplacer, puis sélectionnez l'option "**Remonter dans la liste**" ou "**Descendre dans la liste**".

Comme pour la liste des applications, si vous préférez une présentation sous forme de grille (lignes / colonnes), appuyez sur  $\blacksquare$  **→** "Paramètres" → "Par grille".

La liste des applications favorites installées par défaut dans SmartConnect peut varier en fonction des pays, des opérateurs et de la configuration du produit en usine.

## **Téléphone**

L'application  $\mathbb{Q}$  de SmartConnect est particulièrement intuitive et riche en options.

## **Comment téléphoner ?**

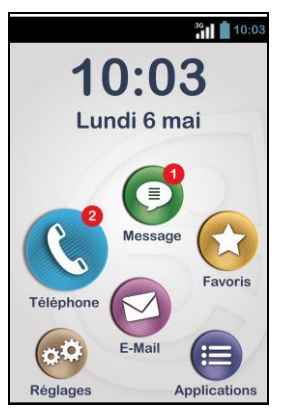

1. Accédez à l'écran d'accueil et sélectionnez l'application  $\mathbb{C}$ . Un écran de saisie apparaît.

- $^{8}$ d = 14:50 **C** Téléphone Entrer<sub>n°</sub> Accès direct **BE Favoris B** Contact **4** Historique
- 2. Vous avez le choix de saisir le numéro de votre correspondant ou de récupérer ce numéro par un accès direct aux Contacts "**Favoris**" (page 37), à "**Contact**" (page 35) ou à "**Historique**" (page 26) (sous réserve que le numéro ait été créé et enregistré dans l'un de ces menus). Sinon, composez ce numéro dans le champ "**Entrer n°**".

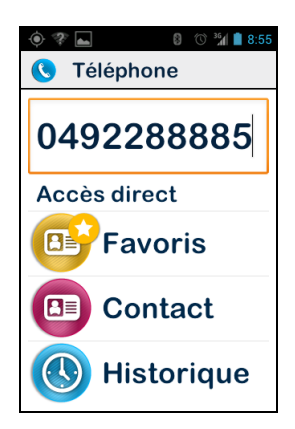

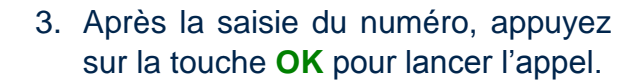

Pour faire un appel à l'international, maintenez appuyée la touche **pour entrer d'abord [+]**, puis entrez le code du pays et le numéro de téléphone.

## **La gestion des appels**

L'application "**Téléphone**" permet de gérer les numéros d'appel selon vos préférences.

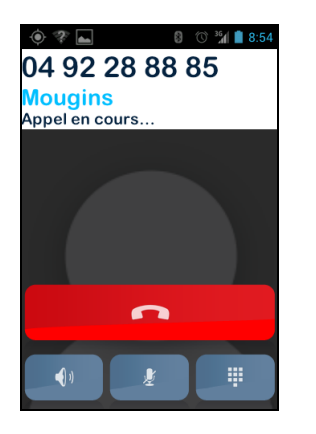

4. L'écran indique que l'appel est en cours. A la fin de la communication, appuyez sur l'icône **ou appuyer** sur la touche **C** pour raccrocher. L'écran affiche alors "**Fin de l'appel**".

Les 3 symboles au bas de l'écran permettent :

- d'activer le haut-parleur (fonction main libre)
- 

₩

- de couper le microphone
- d'afficher le clavier tactile

Depuis l'application "Téléphone", appuyez sur la touche **.** Un menu s'affiche :

 $\circledcirc$   $\circledcirc$   $\circled$ Menu Téléphone Numérotation abrégé **Paramètres** 

"**Numérotation abrégée**" : cette option permet de programmer vos numéros préférés pour un accès direct.

Exemple : vous souhaitez enregistrer **"Maison"** sous la touche  $\Box$ appui long sur 2, saisissez les informations demandées et validez par la touche **OK**.

La prochaine fois que vous appellerez la maison, faites un appui long sur la touche  $\boxed{\equiv_{\text{ABC}}}$  du clavier à partir de l'écran d'accueil.

La touche  $\Box$  est réservée à l'accès direct à la messagerie vocale dans SmartConnect, il peut être préprogrammé selon votre opérateur et votre carte SIM.

$$
\mathcal{L}^{\text{max}}_{\text{max}}
$$

"**Paramètres**" : pour paramétrer certaines fonctionnalités du SmartConnect selon vos préférences :

- "**Sonnerie**" : activer ou désactiver la sonnerie/vibreur.
- "**Messagerie vocale**" : choisir un service de messagerie de votre opérateur.
- "**Transfert d'appel**" : transférer les appels reçus vers un autre numéro.
- "**Interdiction d'appel**" : interdire l'émission et ou la réception des appels sur votre SmartConnect lorsque vous êtes en déplacement par exemple.
- "**Notification des appels manqués**" : activer/désactiver la notification des appels,
- "**Numéros autorisés**" : limiter l'émission d'appels vers certains numéros enregistrés sur votre carte SIM.
- "Réponses rapides": envoyer une réponse rapide automatique, celle-ci est personnalisable.
- "**Numéro de l'appelant**" : demander que le numéro de l'appelant soit affiché ou masqué.
- "**Appel en attente**" : activer le mode d'appel en attente.
- "**Diffusion cellulaire**" : recevoir des messages du réseau.
- "**Rappel des minutes**" : indiquer la durée de la communication en cours.
- "**Mode TTY**" : activer ou désactiver le mode transmission des données.

## **Comment répondre à un appel ?**

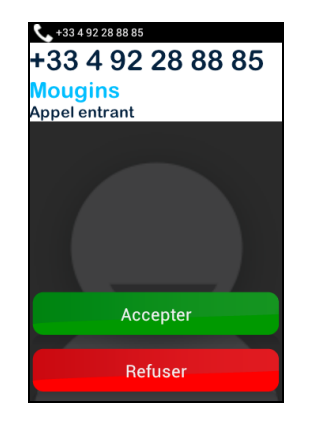

Lorsque vous recevez un appel ("**Appel entrant**"), une sonnerie retentit, et l'écran ci-contre apparaît.

Le numéro de l'appelant s'affiche en grand sur la partie supérieure.

Si l'appelant est un contact que vous avez créé et mémorisé dans "**Contacts**" (voir page 35), le nom du contact apparaîtra à la place du numéro.

Appuyez sur "**Accepter**" si vous souhaitez répondre, dans le cas contraire, sur "**Refuser**".

Si vous avez refusé l'appel, l'appel sera "classé" dans l'Historique des appels (page 26) comme un appel manqué  $(s$ ymbolisé par  $\Pi$ .

Il vous sera possible de rappeler ce correspondant depuis l'Historique (écran 1) en sélectionnant ce numéro ou ce contact (voir page 29).

L'appel manqué sera également représenté sur l'écran d'accueil (écran 2) et sur l'écran de verrouillage (écran 3) par l'icône  $\mathbb{C}$ .

Le symbole apparaîtra également sur la barre de notifications (écran 3) (voir page 10).

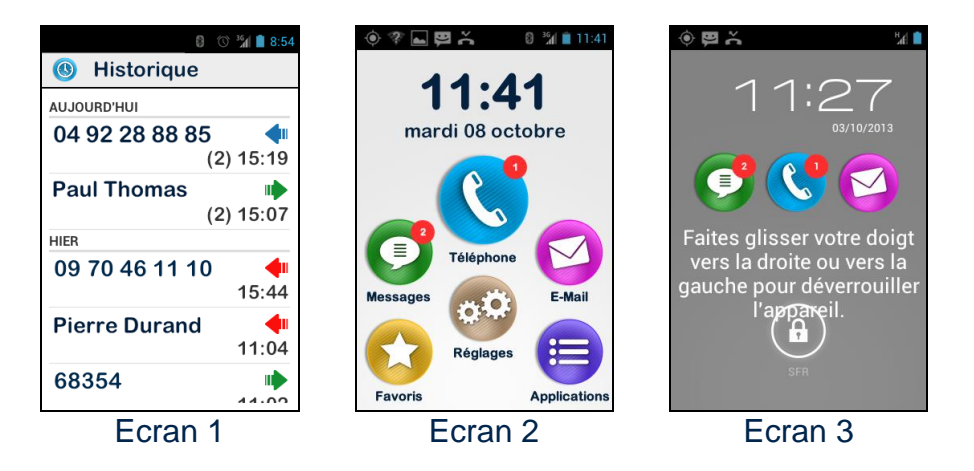

En sélectionnant l'appel manqué depuis ces emplacements, vous accédez à l'historique.

L'appel manqué peut aussi donner lieu à un message vocal symbolisé par **de** dans la barre de notifications. Veuillez-vous reporter à la page suivante pour la description du fonctionnement de la messagerie vocale du SmartConnect.

### **La messagerie vocale**

SmartConnect est équipé d'une messagerie vocale qui fonctionne comme un répondeur. Le fonctionnement de la messagerie vocale de SmartConnect dépend de l'opérateur auprès duquel vous avez souscrit un abonnement.

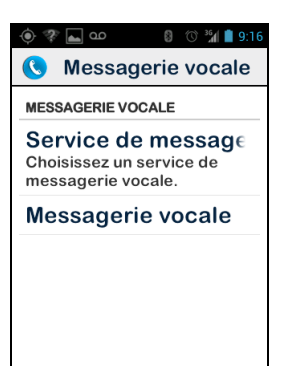

Pour configurer votre messagerie vocale, sélectionnez l'application "**Téléphone**". Appuyez sur la touche et sélectionnez "**Paramètres**", puis l'option "**Messagerie vocale**". Saisissez le numéro de messagerie vocale fourni par votre opérateur et validez.

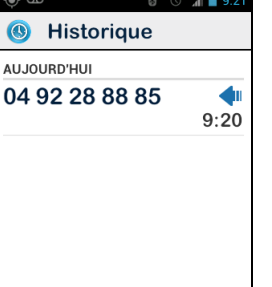

Lorsqu'un correspondant vous a laissé un message, il sera signalé dans la barre de notifications par le pictogramme **00**. Pour écouter le message vocal, il suffit d'appeler votre messagerie vocale par un appui long sur la touche  $\boxed{1}$  (page 25).

Il peut être utile d'enregistrer le numéro de la messagerie vocale de votre opérateur dans vos contacts.

### **L'historique des appels**

L'application "**Historique**" mémorise les appels récents que vous avez émis ou reçus. Ces appels sont listés par ordre du plus récent au plus ancien.

Cette fonction présente un double intérêt : vous informer de tous les appels reçus en votre absence et vous offrir un accès direct au numéro/contact.

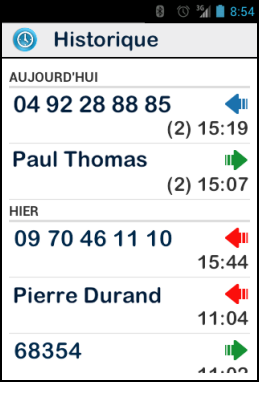

- $\overline{\phantom{a}}$  La flèche bleue indique un appel entrant ou reçu auquel vous avez répondu.
- $\overline{\phantom{a}}$  La flèche verte indique un appel sortant ou émis par vous.
- $\overline{\phantom{a}}$  La flèche rouge indique un appel entrant ou reçu auquel vous n'avez pas répondu (appel manqué).

## **Appeler un numéro ou un contact depuis l'Historique**

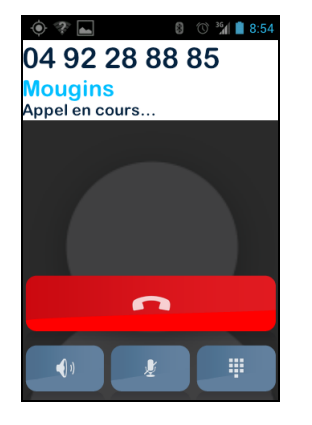

+33616816459 2 messages non lus. Appel manqué 06 16 34 64 59 Position définie par GI SFR

Pour rappeler un numéro ou contact de l'historique, il suffit de sélectionner le numéro ou le contact et l'appel est lancé.

A la fin de la communication, appuyez sur l'icône **ou** ou appuyer sur la touche **C** pour raccrocher.

Vous pouvez également rappeler l'appel manqué depuis le volet de notifications  $(\simeq)$ .

- Ouvrez le volet de notifications en faisant glisser votre doigt depuis la barre vers le bas.
- Sélectionnez le numéro ou le contact. Vous êtes instantanément dirigé vers l'Historique.

Pour créer un contact à partir d'un numéro mémorisé dans l'historique, veuillez-vous reporter page 26.

## **Messages**

L'application **D** permet l'envoi et la réception de messages courts appelés SMS ou MMS (messages textes contenant un élément multimédia, images, vidéo, ..).

### **Comment envoyer un message ?**

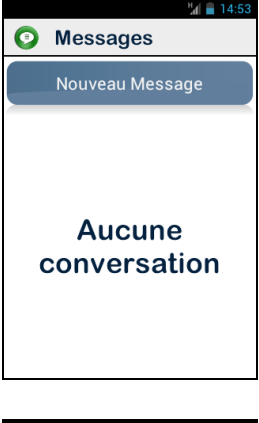

1. Accédez à l'écran d'accueil et sélectionnez l'application **Messages**  $\bigodot$ .

L'écran affiche la liste des messages reçus ou "**Aucune conversation**" en l'absence de messages.

2. Sélectionnez le champ "**Nouveau Message**".

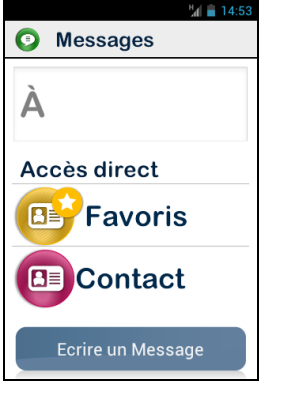

3. Plusieurs options de saisie du destinataire sont proposées : insérer le numéro ou le nom du contact enregistré dans les Contacts "**Favoris**" (page 37), ou dans l'application "**Contact**" (page 35), ou en sélectionnant la zone de saisie "**À**" pour afficher le clavier virtuel.

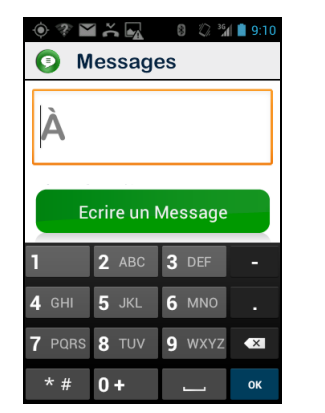

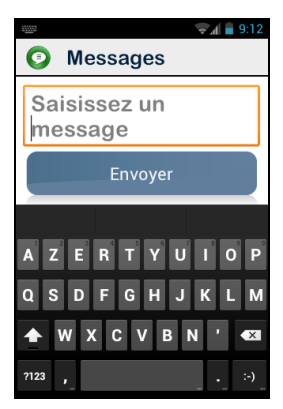

- 4. Saisissez le numéro sur ce clavier.
- 5. Puis, sélectionnez "**Ecrire un Message**". L'écran "**Saisissez un message**" apparaît.

- 6. Le clavier virtuel réapparaît. Composez votre texte. A la fin de la saisie, sélectionnez **si vous** souhaitez joindre une image ou une vidéo (page 21), sinon,
- 7. Appuyez sur "**Envoyer**".

Pour la saisie du message au clavier veuillez-vous reporter à la page 12.

Pour faciliter la saisie, nous vous recommandons d'utiliser le mode dictée de l'interface vocale (voir page 19).

## **Les options du menu Messages**

Sélectionnez l'application  $\bigcirc$  depuis l'écran d'accueil. Appuyez sur le bouton  $\blacksquare$  pour afficher le menu.

 $2^{36}$ d **2** 11:0

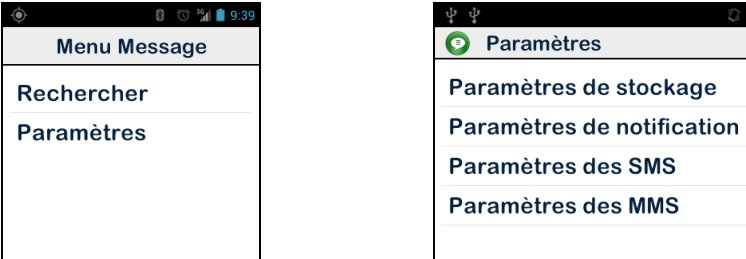

Les options suivantes vous permettent de paramétrer l'application "**Messages**" selon vos préférences.

- "**Rechercher**" : rechercher un message dans votre téléphone.
- "**Paramètres**" :
	- o "**Paramètres de stockage**" : importer, exporter vos SMS depuis la carte SIM et configurer le nombre maximum de SMS / MMS pouvant être sauvegardé.
	- o "**Paramètres de notification**" : choisir d'avoir une alerte lors de l'arrivée d'un nouveau message par une sonnerie à sélectionner ou par une vibration.
	- o "**Paramètres des SMS**" : gérer les paramètres des SMS.
	- o "**Paramètres des MMS**" : gérer les paramètres des MMS.

## **Lire un SMS/MMS**

Vous avez reçu un message. Cet événement est signalé à l'écran d'accueil. Il sera également signalé dans la barre de notifications.

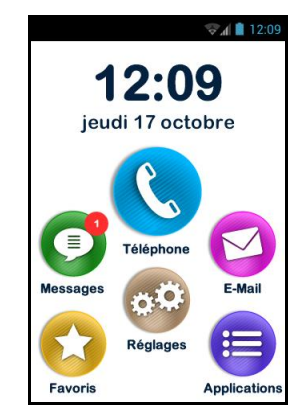

Pour prendre connaissance de vos nouveaux messages, sélectionnez l'icône **depuis l'écran d'accueil ou** "**Nouveau message**" dans le volet de notification.

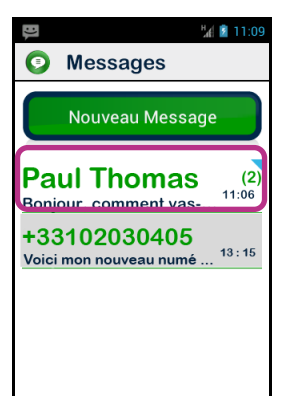

Chaque message envoyées ou reçu d'un contact, crée un fil de discussion

Sélectionnez dans la liste le message que vous désirez lire. Les messages non lus sont identifiés par un triangle bleu

## **E-mail**

L'application  $\bigcirc$  vous permet d'envoyer et de recevoir des courriels depuis un compte de messagerie électronique. L'application "**E-mail**" de SmartConnect est opérationnelle uniquement si vous-même disposez d'un compte de messagerie électronique préalablement souscrit auprès d'un fournisseur d'accès ou opérateur de télécommunications.

### **Configurer votre compte**

Lorsque vous ouvrez l'application "**E-mail**" pour la première fois, vous devez configurer un compte de messagerie électronique. Vous devez pour cela vous munir des informations de connexion fournies par le fournisseur d'accès (adresse E-mail et mot de passe).

Depuis l'écran d'accueil, démarrez l'application "**E-mail**" en appuyant sur l'icône  $\Box$ . L'écran de configuration du compte apparaît.

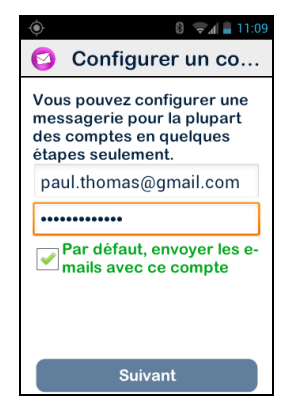

- 1. Entrez votre adresse E-mail,
- 2. Entrez votre mot de passe,
- 3. Appuyez sur "**Suivant**".

4. Suivez ensuite les instructions à l'écran pour configurer le compte (vérification du serveur entrant et du serveur sortant).

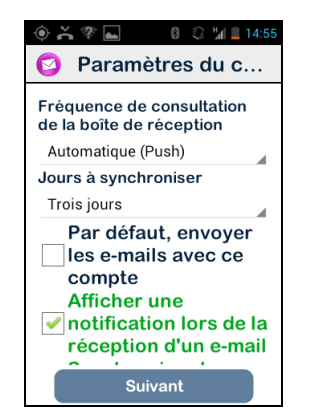

- 5. SmartConnect lance la procédure de vérification. Vous devez ensuite paramétrer les options de votre compte E-mail : Fréquence de consultation, Notification, Téléchargement automatique, etc…,
- 6. Appuyez sur "**Suivant**" pour terminer la procédure. La synchronisation de votre compte va démarrer.

#### **Envoyer un courriel**

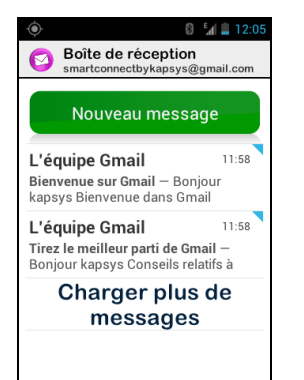

- 1. Depuis l'écran d'accueil, sélectionnez l'application  $\Box$  La boîte de réception apparaît à l'écran.
- 2. Appuyez sur "**Nouveau message**".

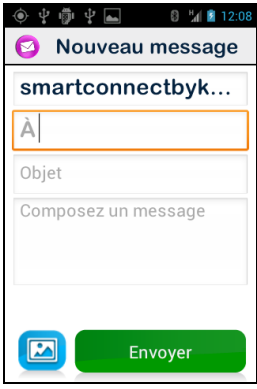

3. Saisissez le destinataire "A l'"**Objet**" et le texte "**Composez un message**".

Pour les autres options (attacher une pièce jointe, ajouter un destinataire…), veuillez-vous reporter aux indications ci-dessous.

- 4. A la fin, appuyez sur "**Envoyer"**.
- Ajouter une pièce jointe au courriel (Photo, Musique, Fichier ...) : appuyez sur **a**, ou sur **et** sélectionnez "**Joindre un fichier**".
- Ajouter un destinataire : **□ → "Ajouter Cc/Cci"**.
- Enregistrer le message afin de l'envoyer ultérieurement :  $\blacksquare$ "**Enregistrer**".
- Supprimer le message sans l'enregistrer :  $\blacksquare$ "**Supprimer**".

## **Recevoir et lire un courriel**

Vous avez reçu un courriel. Cet événement est signalé à l'écran d'accueil. Il sera également signalé dans la barre de notifications si vous avez paramétré l'option "**Notification**" lors de la configuration de l'E-mail.

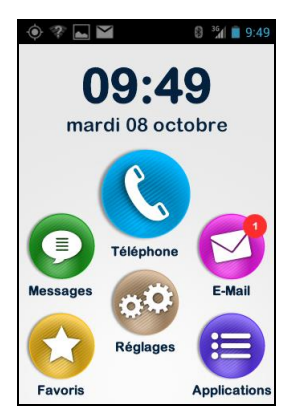

Pour accéder à la boîte de réception et consulter vos nouveaux courriels, sélectionnez l'icône  $\Box$  depuis l'écran d'accueil ou "**Nouveau message**" dans le volet de notifications.

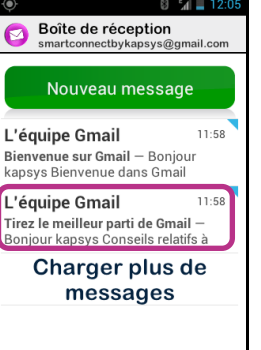

Sélectionnez le courriel à consulter. Les courriels non lus sont identifiés par un triangle bleu .

## **Gérer le(s) compte(s) de messagerie**

Vous pouvez ajouter, modifier ou supprimer le compte email sur votre SmartConnect.

- Pour modifier la configuration d'un compte, appuyez sur  $\equiv$ , sélectionnez "**Paramètres**"**,** puis sélectionnez le compte à modifier.
- Pour supprimer un compte :  $\blacksquare$  + "Paramètres", sélectionnez le compte à supprimer, puis "**Supprimer le compte**" en fin de liste.
- Pour ajouter un compte : **□ → "Paramètres" → □ →** "**Ajouter un compte**".
- Pour changer de compte : **□ → "Sélectionner compte"**, puis sélectionnez dans la liste le compte à utiliser.

La gestion de vos comptes est également accessible depuis l'écran d'accueil : appuyez sur l'icône "Réglages" <sup>(30</sup>, puis sélectionnez "**Comptes & synchro**".

## **Réglages**

L'application  $\mathbb{R}^2$  regroupe l'ensemble des paramètres de réglage du SmartConnect. Accessible directement depuis l'écran d'accueil, cette application vous permet d'activer et de désactiver certaines fonctions ou de modifier les réglages existants.

SmartConnect est livré avec un certain nombre de réglages prédéfinis qui sont modifiables par vous tels que l'heure, la langue, l'affichage, ...

### **Modifier un réglage**

Pour modifier un réglage.

- 1. Depuis l'écran d'accueil, sélectionnez **. L'écran** cidessous apparaît.
- 2. Faites défiler la liste et sélectionnez la catégorie ou le paramètre à modifier

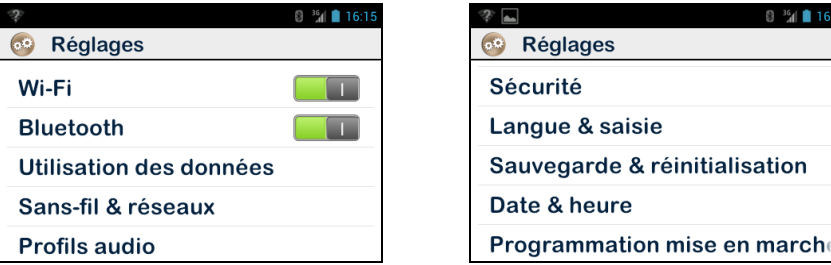

3. Une fois les réglages effectués, appuyez sur  $\bigcirc$  pour revenir à l'écran d'accueil. Votre modification a été prise en compte.

Les réglages du SmartConnect sont regroupés par catégories. Les principales sont :

- "**Wi-FI**" : permet d'activer et de gérer la connexion Wi-FI.
- "**Bluetooth**" : permet d'activer et de gérer les connexions avec des accessoires et périphériques Bluetooth.
- "**Sans-Fil & réseaux**" : permet de gérer la configuration et la connexion aux réseaux sans fils (Réseaux mobiles, NFC, réseau de données …).
- "**Profils audio**" : permet de configurer les sons de votre produit (sonnerie, notification de messages, volume, …).
- "**Affichage**" : permet de configurer l'apparence des écrans (Taille des caractères, luminosité, fond d'écran, …)
- "Comptes & synchro" : permet de gérer vos comptes de messagerie et de synchronisation.
- "Services de positionnement" : permet d'activer et de gérer les services de localisation (GPS et réseau).
- "**Sécurité**" : permet de gérer les paramètres de sécurité (code PIN, écran de verrouillage, mots de passe, …).
- "Langue & saisie": permet de configurer la langue d'affichage et de saisie (clavier).
- "**Date & heure**" : permet configurer la date et l'heure du produit (fuseau horaire, format de l'heure …)
- "**Accessibilité**" : permet de configurer les paramètres d'accessibilité.
- "**A propos du téléphone**" : permet de consulter l'état du téléphone et d'installer les mises à jour.

Voici quelques exemples de configuration de réglages.

#### **Se connecter au Wi-Fi**

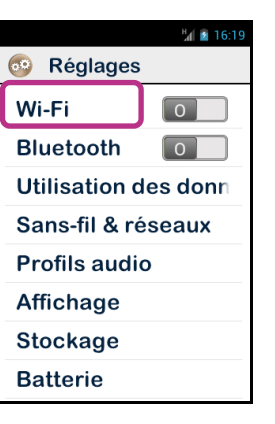

1. Depuis l'écran d'accueil, sélectionnez , puis sélectionnez "**Wifi**".

- $16:0$ 69 Wi-Fi Réseau Wi-Fi ABC Sécurisé par WPA2 Réseau Wi-Fi DEF Sécurisé par WPA WPA2 Réseau Wi-Fi GHI  $\widehat{\mathbf{v}}_i$ Sécurisé par WPA/ WPA<sub>2</sub> **NVRAM WARNIN** <del>₹</del>
- 2. Appuyez sur le commutateur  $\Box$  en haut à droite de l'écran pour activer le réseau Wi-Fi.

La liste des réseaux Wi-Fi visibles disponibles s'affiche.

3. Sélectionnez le réseau que vous souhaitez rejoindre.

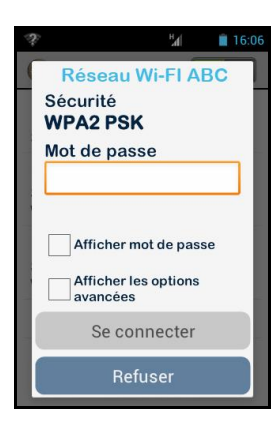

- 4. Pour la connexion à un réseau Wi-Fi sécuriser, saisissez le mot de passe.
- 5. Appuyer sur « **Se connecter** », une icone dans la barre de notification vous indiquera la connexion au réseau Wi-Fi

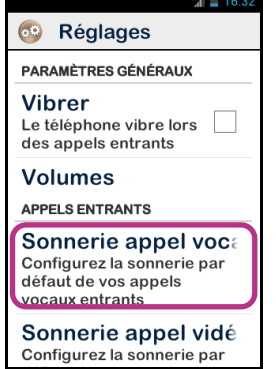

Le mot de passe et le type de clés de sécurité (WEP / WPA2) vous sont fournis par votre fournisseur d'accès. Reportez-vous à ces informations pour configurer votre connexion en respectant la typologie des majuscules et minuscules.

## **Régler la sonnerie**

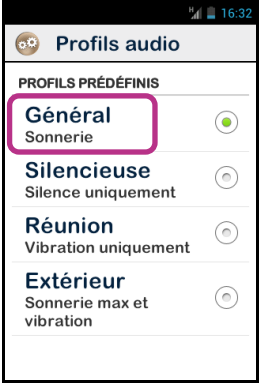

- sélectionnez "**Profils audio**".
- 1. Depuis l'écran d'accueil, sélectionnez  $\bullet$ <sup>33</sup>, puis
	- 2. Appuyez sur " **Général** ".

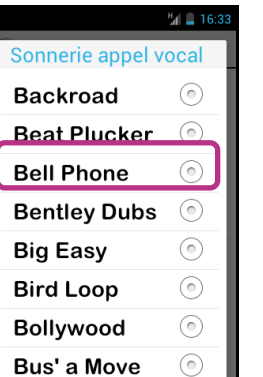

3. Sélectionnez sur " **Sonnerie appel vocal** ".

- 4. Sélectionnez une sonnerie pour l'écouter.
- 5. Une fois votre choix fait, appuyer sur  $\Box \rightarrow$  " Valider " pour enregistrer votre changement

## **Activer le mode avion**

Le mode avion vous permet de désactiver toutes les sources d'émission radio fréquence du produit (Wi-FI, Bluetooth, connexion réseau cellulaire, …).

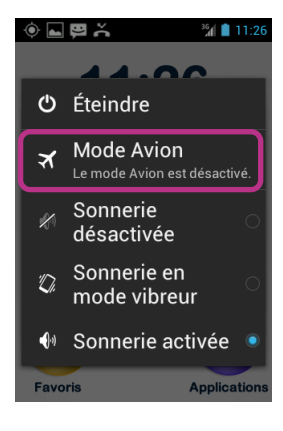

Pour activer le " **Mode Avion** " , faites un appui long sur le bouton Marche/Arrêt (<sup>1</sup>).

Un écran propose plusieurs options de configuration.

Sélectionnez " **Mode Avion** ". une icône  $\overline{d}$  dans la barre de notification vous indiquera l'activation du mode avion.

L'activation du mode avion est aussi disponible depuis  $\overline{{}^\circledR}$  → "Sans fil & Réseau" → "Mode avion"

## **Mise à jour du téléphone**

Les mises à jour de votre produit vous seront notifiées sur l'écran

d'accueil par le symbole suivant sur l'icône Réglages .

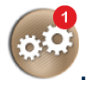

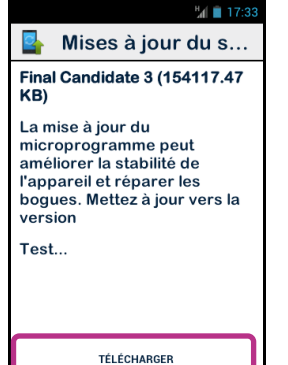

Pour activer la lise à jour, appuyer sur Réglage (319)

Sélectionnez " **TELECHARGER** ", et suivez les instructions.

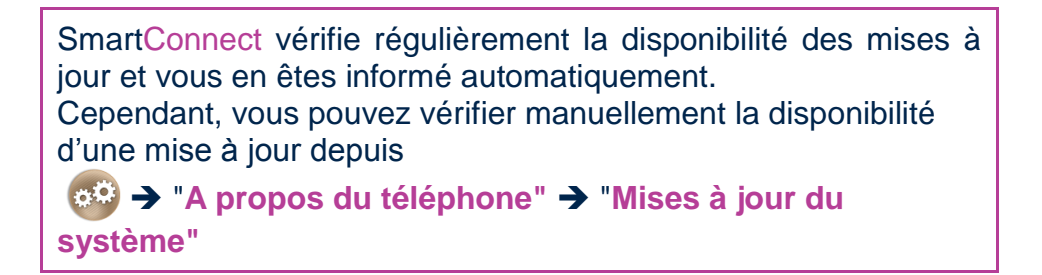

## **Contacts**

L'application  $\left( \mathbb{G}^{\mathbb{F}}\right)$  fonctionne comme un répertoire téléphonique dans lequel sont groupés l'ensemble de vos contacts. Pour que vous ayez un accès direct à vos "**Contacts**", l'application a été placée par défaut dans les "**Favoris**".

## **Comment créer un contact**

Vous souhaitez ajouter Pierre Durand dans vos "**Contacts**".

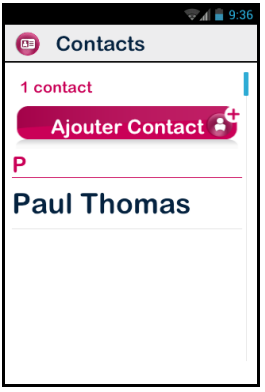

Depuis l'écran d'accueil, sélectionnez l'icône **Favoris (2)**, puis  $\boxed{0}$ .

Sélectionnez "**Ajouter Contact**".

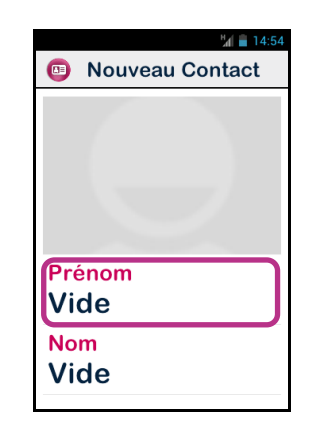

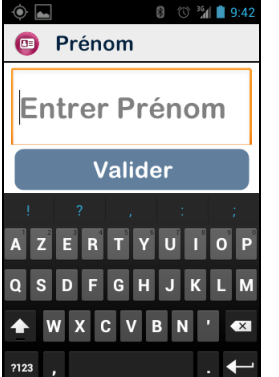

8 1 36 1 9 4 Contacts 3 contacts Ajouter Contact **Paul Thomas Pierre Durand** 

- 1. Une fiche "**Nouveau Contact**" apparaît à l'écran.
- 2. Renseignez les différentes informations relatives au contact en appuyant sur les champs correspondants (Photo, Prénom, Nom, Téléphone, Email, Adresse).
- 3. Sélectionnez « Prénom »
- 4. Saisissez "**Pierre**", puis appuyez sur "**Valider** ".
- 5. L'écran affiche à nouveau la fiche, saisissez le Nom puis validez, et procédez ainsi jusqu'à la fin de la fiche (Photo, Prénom, Nom, Téléphone mobile, E-mail, Adresse).
- 5. Enregistrez votre contact en appuyant sur la touche "**Valider**" en bas de la fiche, ou bien  $\blacksquare$   $\rightarrow$ "**Enregistrer**".

Le contact **Pierre Durand** est enregistré et figure sur la liste des contacts par ordre alphabétique.

Si vous souhaitez associer une photo à ce contact, appuyez sur la zone grisée. SmartConnect vous propose alors de prendre une photo ou d'en choisir une dans la Galerie (c) (page 42).

Vous pouvez ajouter des champs supplémentaires en appuyant sur la touche **□ → "Ajouter un champ"** 

## **Modifier un contact**

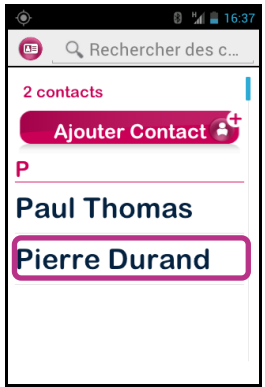

1. Faites défiler la liste des contacts jusqu'au contact à modifier et sélectionnez-le.

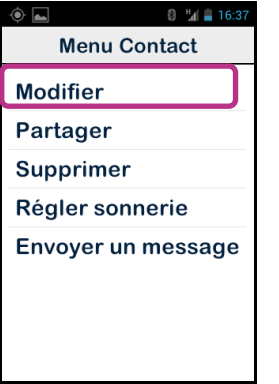

**8 M** 16:58  $\bullet$ Prénom **Pierre Nom Durand Téléphone - Mobile** 01 02 03 04 05 **E-mail - Domicile** 

3. Appuyez sur  $\blacksquare$ , puis sélectionnez "**Modifier**".

- 4. La fiche s'affiche en mode édition. Vous pouvez alors modifier, ajouter ou supprimer des champs.
- 5. Enregistrez vos modifications avec la touche "**Valider**", ou appuyez sur , et sélectionnez "**Enregistrer**".

Si vous souhaitez associer une sonnerie à l'un des contacts, ouvrez la fiche du contact et accédez au menu en appuyant sur et sélectionnez "**Régler sonnerie**".

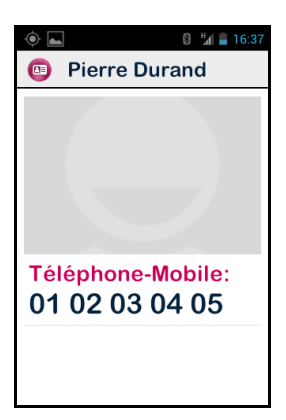

2. La fiche du contact s'affiche.

### **Contact Favori**

Contact "**Favori**" est une fonction pratique de SmartConnect. Elle vous permet de choisir parmi tous vos contacts, ceux que vous privilégiez afin de pouvoir les joindre rapidement. Contact "**Favori**" fonctionne comme un mini répertoire accessible directement depuis les applications "**Téléphone**" et "**Messages**".

Pour créer un Contact "**Favori**", accédez à la fiche du contact. Faites un appui long sur le numéro choisi. Sélectionnez l'option "**Favori**". Le numéro apparaît avec une étoile.

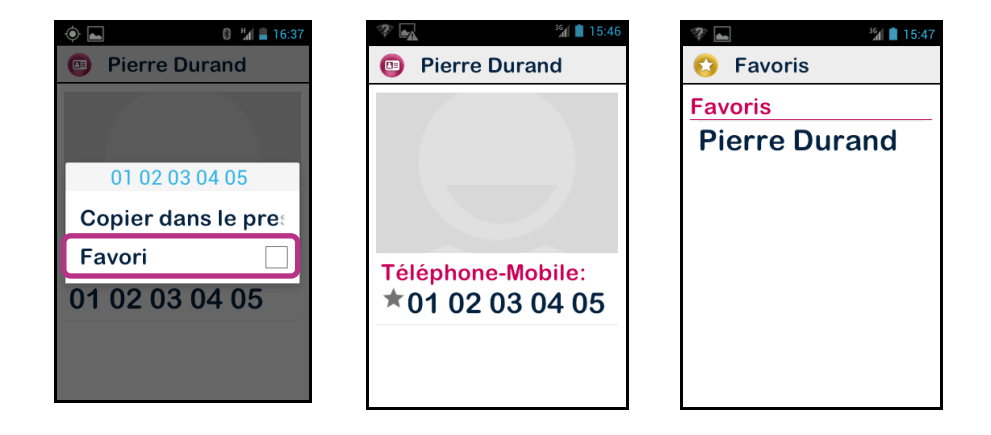

Le contact Pierre Durand est désormais sur la liste des Contacts Favoris, cette liste sera automatiquement proposée ("**Favoris**") au moment de choisir le destinataire d'un appel ou d'un message.

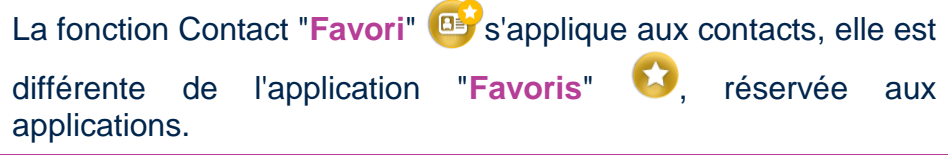

## **Fonction SOS**

SmartConnect est équipé d'une fonction d'appel et de message d'urgence.

Cette application a été conçue pour répondre à certaines situations d'urgence et vous assurer une tranquillité d'esprit.

## **Activer la fonction SOS**

Grâce à cette application, vous pouvez programmer l'envoi "automatique" d'une alerte sous la forme d'un appel téléphonique ou d'un message ou des deux, à destination d'une ou de plusieurs personnes choisies par vous.

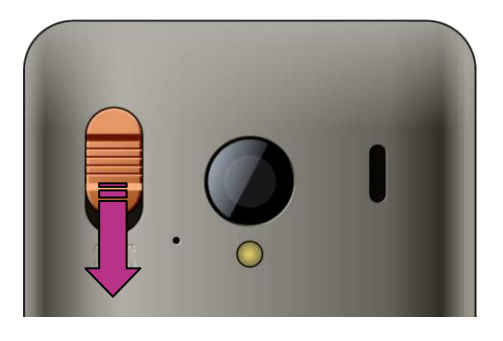

La fonction SOS est activée par le bouton orange au dos du téléphone.

1. Appuyez sur le bouton en le faisant coulisser vers le bas comme indiqué par la flèche.

**Attention :** la fonction SOS est désactivée par défaut. Elle doit être activée et configurée avant toute utilisation. Si elle n'est pas correctement activée, vous aurez une notification dans la barre de notifications.

## **Paramétrer l'application SOS**

Vous souhaitez programmer un appel et un message d'alerte à des proches.

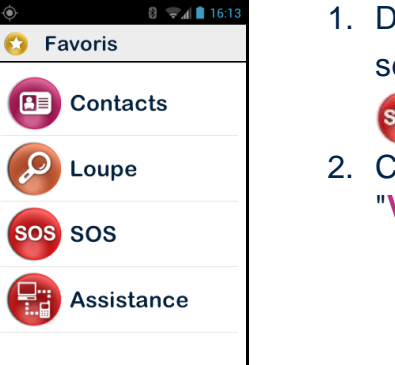

- 1. Depuis l'écran d'accueil, sélectionnez  $\left( \frac{1}{2} \right)$ , puis sélectionnez sos .
- 2. Consultez l'avertissement et "**Validez**" pour continuer.

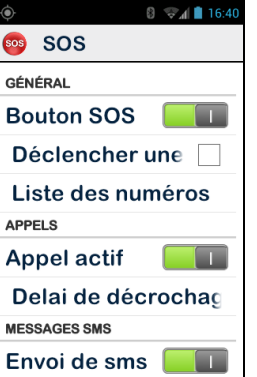

3. L'écran de configuration de la fonction SOS s'affiche.

- "**Bouton SOS**" (indicateur vert) : activer la fonction SOS.
- "**Déclencher une alarme**" : cocher pour l'émission d'une alerte sonore puissante.
- "**Liste des numéros**" : indiquer les numéros des personnes que vous souhaitez contacter en cas d'urgence.
- "**Appel actif**" : établir une communication téléphonique vers vos numéros d'urgence. Les personnes seront contactées une à une dans l'ordre défini dans "**Liste des numéros**" jusqu'à l'acceptation de l'appel.
- "**Délai de décrochage**" : modifier le délai d'attente d'une réponse avant de passer à la personne suivante de la liste (par défaut 30 secondes).
- "**Envoi de SMS**" : programmer l'envoi des SMS vers vos numéros d'urgence.
- "**Envoi des coordonnées**" : préciser votre position géographique dans le message (si disponible au moment de l'appel d'urgence).
- "**Message texte**" : personnaliser le message à envoyer à vos numéros d'urgence comme suit :

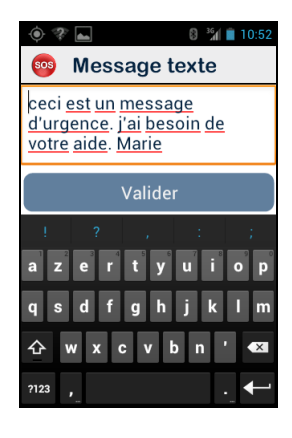

Saisissez votre message d'urgence puis "**Validez**".

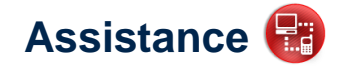

Cette fonction vous permet de vous faire assister en cas de problème ou pour vous aider à configurer votre SmartConnect, en autorisant un tiers extérieur à prendre temporairement le contrôle de votre Smartphone par le biais d'un serveur VPN (privé et sécurisé).

sélectionnez

Depuis Depuis l'écran d'accueil, sélectionnez

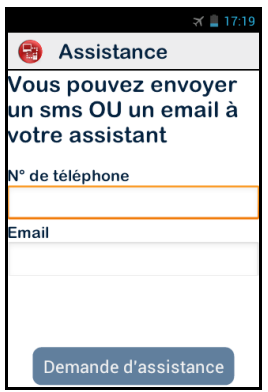

Saisissez soit le numéro de téléphone du partenaire pour envoyer un Message type SMS, soit son adresse email.

Appuyer sur " **Demande d'assistance** " pour envoyer le message de demande d'assistance contenant les informations de connexion.

Une fois le message envoyé, la connexion est établie et votre partenaire peut intervenir sur votre produit.

Votre partenaire, une fois le message reçu, devra télécharger sur un ordinateur un logiciel de contrôle à distance de type VNC afin d'y entrer les informations reçu précédemment par SMS ou email (adresse du serveur et mot de passe).

Pour contrôler votre Smartphone, votre partenaire devra utiliser les touches de son clavier d'ordinateur et sa souris :

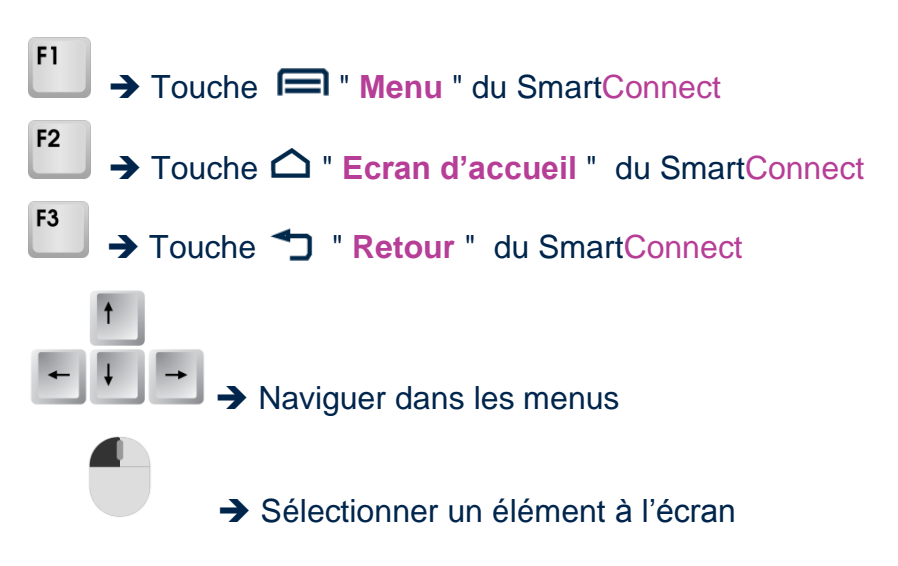

Pour arrêter le partage, appuyez sur le bouton " **Terminer l'assistance** " de votre téléphone.

Votre partenaire peut également arrêter le partage à tout  $F11$ moment en appuyant sur la touche

# Agenda **圖**

L'application "**Agenda**" s'ouvre sur un calendrier affichant la semaine en cours. Appuyez sur la touche  $\equiv$  pour accéder aux options suivantes de l'"**Agenda**" :

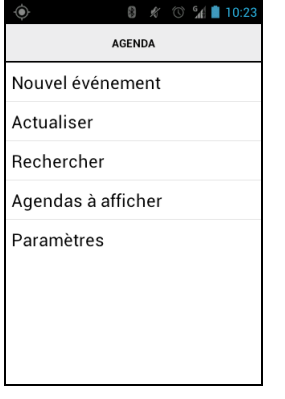

- "**Nouvel événement**" : programmer un rendez-vous en complétant tous les champs proposés (nom, lieu, date de l'événement, …).
- "**Actualiser**" : mettre à jour le calendrier.
- "**Rechercher**" : rechercher un événement déjà enregistré.
- "**Agendas à afficher**" : synchroniser cet agenda avec un autre sur un PC par exemple.
- "**Paramètres**" : les paramètres généraux permettent de gérer l'affichage des événements, les rappels, les notifications, etc… selon vos préférences.

Si vous souhaitez modifier l'affichage du calendrier, appuyez sur la barre de titre et sélectionnez le mode de visualisation (jour, semaine, mois, planning)

# **Alarme**

Sélectionnez l'application "**Alarme**", puis appuyez sur la touche pour afficher le menu. Choisissez "**Ajouter alarme**" pour programmer une alarme, le jour, l'heure et le type de sonnerie souhaité. Pour désactiver, modifier ou supprimer l'alarme, faites un appui long sur l'alarme sélectionnée.

# **Appareil photo**

Sélectionnez l'application "**Appareil photo**", puis appuyez sur  $\blacksquare$  pour afficher le menu et accéder aux réglages.

Réglez l'appareil photo en sélectionnant les paramètres un à un. Lorsque vous avez terminé, appuyez sur le bouton bleu centré au bas de l'écran **O** pour prendre la photo. La capture s'accompagne d'un bruit caractéristique des appareils photos.

La photo prise apparaît en miniature dans le coin inférieur droit de l'écran. Sélectionnez-la pour :

- 1) l'envoyer en pièce jointe d'un message
- 2) l'envoyer en pièce jointe d'un courriel  $\Box$ , ou
- 3) la transférer sur un autre appareil que vous aurez préalablement configuré, ou enfin
- 4) la visionner dans la galerie de photos ...

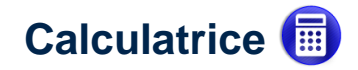

L'application "**Calculatrice**" permet de réaliser immédiatement les opérations de base : addition, soustraction, multiplication et division. Pour les opérations complexes comme les calculs de sinus, cosinus, logarithmes, etc.., appuyez sur la touche  $\blacksquare$  pour afficher le menu puis sélectionnez "**Fonctions avancées**". Une option est également proposée pour effacer les anciens calculs.

# **Galerie**

La Galerie fonctionne comme un album contenant les photos et les vidéos prises avec votre SmartConnect. Sélectionnez l'application, les éléments de l'album photos sont représentés par 4 photos en miniatures accompagné du logo . les éléments de l'album vidéos sont représentés par 4 vidéos en miniatures accompagné du logo <br>
<br>  $\Box$  Sélectionnez un album pour en visionner le contenu.

Appuyez sur la touche  $\equiv$  pour afficher les différents options de l'album :

- **"Prendre une photo"** : utiliser la fonction appareil photo  $\overline{O}$ .
- **"Prendre une vidéo"** : utiliser la fonction caméscope  $\Box$ .
- "**Diaporama**" : activer l'affichage des photos en mode diaporama.
- "**Sélection multiple**" : sélectionner plusieurs éléments de la galerie pour les partager ou les supprimer.
- "**Paramètres**" : gérer l'application galerie (taille d'affichage des images et des vidéos, ordre de tri des images et des vidéos, confirmation de la suppression des images et des vidéos).

# **Lecteur Google Vidéo**

Vous pouvez lire des vidéos sur votre SmartConnect depuis la mémoire interne du téléphone ou depuis une carte micro SD. La carte micro SD est une carte d'extension de la mémoire du téléphone.

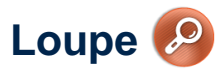

L'application "**Loupe**" permet d'agrandir un texte. Passez votre SmartConnect au dessus d'un texte. Faites un "**Zoom**" avant avec la touche **A**, un "**Zoom**" arrière avec la touche  $\nabla$ , "Figer" le texte avec la touche  $\left| \cdot \right|$  réglez les "**Couleurs**" avec la touche  $\leftarrow$ , réglez l'"**Eclairage**" avec la touche  $\leftarrow$ , prenez une "Photo" avec la touche **E**<sub>mo</sub>, ces options sont également disponible depuis la touche  $\blacksquare$ .

# **Magnétophone**

L'application "**Magnétophone**" vous permet d'enregistrer des mémos vocaux. Appuyez sur le bouton "**Enregistrer**" pour dicter votre mémo, et sur "**Stop**" à la fin de l'enregistrement. Le mémo enregistré peut être écouté avec l'option "**Lecture**", ou supprimé ou sauvegardé. Le paramètre "**Qualité de la voix**" (appui sur la touche  $\equiv$ ) permet d'optimiser l'enregistrement selon l'environnement dans lequel vous vous trouvez. Vous pouvez ensuite réécouter vos mémos vocaux enregistrés depuis le bouton "**Liste**".

# **Musique**

L'application "**Musique**" permet d'écouter les morceaux de musique ou mémos vocaux stockés sur la mémoire interne du téléphone ou depuis une carte micro SD.

# **Navigateur**

Cette application permet d'accéder à Internet. Appuyez sur la barre de titre pour saisir une adresse (URL) ou effectuer une recherche sur Internet. Appuyez sur le bouton  $\blacksquare$  pour gérer vos options internet.

# **NFC**

NFC (Near Field Communication) est une technologie qui permet entre autres de lire des tags ou étiquettes électroniques. SmartConnect vous permet de programmer et de lire vos tags NFC. Appuyez sur le bouton  $\blacksquare$  pour accéder au menu.

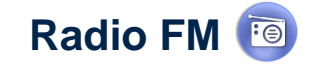

SmartConnect permet d'écouter sa station radio préférée. Utilisez les différentes touches pour scanner les fréquences. Pour mémoriser la station de radio à l'écoute, faites un appui long sur une des touches du clavier physique (de 0 à 9) Pour écouter une station enregistrée, faites un appui court sur l'une des touches programmée. Appuyez sur la touche  $\blacksquare$  pour accéder aux options de l'application.

La Radio FM ne fonctionne que lorsque les écouteurs sont connectés, ils jouent le rôle d'antenne.

# **Rechercher**

Cette application permet de retrouver un élément contenu dans votre SmartConnect (application, contact, adresse e-mail, musique, …)

# **Téléchargement**

L'application "**Téléchargement**" liste les éléments téléchargés depuis le navigateur.

## **Accessoires**

SmartConnect est livré avec :

- $\checkmark$  Une batterie
- $\checkmark$  Un chargeur secteur 220/110V 5V USB
- $\checkmark$  Une station d'accueil pour la charge
- $\checkmark$  Un câble USB / microUSB
- $\checkmark$  Un tour de cou
- Un écouteur stéréo avec microphone et bouton de prise de parole
- $\checkmark$  Une documentation

La liste des accessoires peut varier en fonction des pays, de la configuration ou de la version du produit.

# **Mentions légales et Garantie**

#### **1. PRECAUTION D'EMPLOI ET AVERTISSEMENTS**

- Manipulez votre téléphone KAPSYS et ses accessoires avec soin, ne les faites pas tomber et ne les soumettez pas à des chocs importants
- Votre produit est équipé d'un écran tactile, utilisez seulement vos doigts
- Ne démontez pas le produit car cela entraînerait l'annulation de la garantie et risquerait de causer des dommages susceptibles de rendre inutilisable le produit
- Ne nettoyez le produit qu'avec un chiffon doux, propre et sec. Ne pas utiliser de produits chimiques, de détergents ou d'abrasifs, ils risquent d'endommager l'appareil
- Ne frottez pas le produit avec un instrument pointu ou acéré, qui risque de l'endommager
- Ce produit n'est pas étanche, protégez-le de l'humidité et des projections de liquide. Si votre produit est mouillé ou a été exposé à l'humidité, retirez la batterie et laissez le sécher.
- N'utilisez pas votre produit près d'une source de chaleur et ne le conservez pas dans un lieu chaud, humide ou corrosif
- N'utilisez pas votre produit dans des zones de hautes ou basses températures
- N'utilisez pas votre produit près de champs magnétiques
- N'utilisez pas votre produit, si l'écran est brisé ou fissuré, car vous pourriez vous blesser
- N'utilisez pas votre produit dans les zones à atmosphère explosive
- N'utiliser pas votre produit dans les établissements de soins de santé et demandez la permission avant d'utiliser le téléphone près de matériel médical.
- Votre produit contient une batterie interne en Lithium-ion. Afin d'augmenter la durée de vie de votre batterie, chargez votre batterie entièrement, ne chargez pas votre produit à des températures inférieures à 0°C (32°F) et supérieures à 45°C (113°F)
- Ne soumettez pas votre produit à des températures extrêmes. Températures d'utilisation: -10°C (14°F) à +55°C (131°F), température de stockage courte durée: -20°C (-4°F) à +60°C (140°F), température de stockage longue durée : -10°C (-4°F) à +25°C (77°F)
- Lors d'une utilisation prolongée de votre produit, celui-ci peut être amené à chauffer, ce qui correspond à une réaction normale.
- Pour une performance optimale, éteignez de temps en temps l'appareil et retirez sa batterie.

#### **2. SANTE ET SECURITE**

- Laissez hors de portée votre produit des enfants en bas âge : des petites pièces du produit ou de ses accessoires peuvent comporter un risque d'étouffement
- Gardez toujours les mains libres lorsque vous êtes au volant d'une voiture: conduisez de façon responsable et respectez les règles de sécurité
- Protégez votre audition : limitez la durée d'utilisation à volume élevé des écouteurs, du haut-parleur ou du combiné
- Si vous portez un implant médical ou si vous côtoyez quelqu'un qui en est muni, et si vous avez des questions concernant l'utilisation de votre appareil sans fil, consultez votre médecin ou le fabricant du stimulateur cardiaque.
- Les équipements de transmission par fréquences radioélectriques, peuvent interférer avec le bon fonctionnement des appareils médicaux insuffisamment protégés.

#### **3. GARANTIES ET LIMITATION DE RESPONSABILITE GARANT**

Le garant est le fabricant du produit, la société KAPSYS dont le siège social se trouve 790 avenue du Docteur Maurice Donat à Mougins, Sophia Antipolis (06250) en France.

#### **OBJET DE LA GARANTIE**

KAPSYS garantit à l'acheteur que le produit est conforme à sa description (figurant sur le site www.kapsys.com) et ce, conformément aux dispositions des articles L.211-1 et suivants du Code de la consommation.

A compter de la date d'achat du produit, KAPSYS garantit à l'acheteur initial, que le produit est exempt de tout vice et/ou défaut de fabrication ou de matériaux lorsqu'il est utilisé dans des conditions normales et selon un usage conforme à sa destination.

A compter de la date d'achat du produit, le produit a une garantie commerciale de deux (2) ans et de six (6) mois pour la batterie.

Pendant cette période de garantie commerciale, le produit est, au gré de KAPSYS, soit réparé gratuitement par KAPSYS et/ou tout service agréé par cette dernière, soit remplacé à titre gracieux.

Cette garantie s'applique en France et concerne le téléphone KAPSYS dont la garantie a été enregistrée.

Pour toute demande concernant la mise en place d'une procédure de garantie, veuillez contacter votre revendeur. L'utilisateur qui émet une demande de garantie sera invité à fournir la preuve d'achat du produit (lieu et date d'achat).

Conformément à l'article L 211.16 du Code de la Consommation, toute réparation entrant dans le champ de la garantie et entraînant une durée d'immobilisation due à la réparation de plus de sept (7) jours du matériel vient prolonger la durée de la garantie contractuelle qui a été consentie initialement.

La garantie de KAPSYS ne couvre pas :

- Les accessoires fournis avec le produit
- l'usure normale du produit et la réduction de la capacité de recharge de la batterie
- les dommages résultant d'une mauvaise utilisation, de la présence d'humidité ou de liquides, de la proximité ou de l'exposition à une source de chaleur ;
- l'appareil fissuré ou brisé ou présentant des traces de chocs visibles ;

#### le non-respect des précautions d'emploi, les accidents, la négligence, l'usage abusif ou l'utilisation non conforme aux instructions livrées avec l'appareil, un usage commercial du produit ;

- le court-circuitage de la batterie ou l'utilisation de la batterie dans un appareil autre que votre produit
- l'usage d'accessoires ou connecteurs non recommandés par KAPSYS
- les dommages occasionnés par des réparations ou des tentatives de réparations effectuées par des personnes non autorisées par KAPSYS.

La garantie limitée comprise dans la présente et conforme à la législation applicable, exclut tout autre garantie implicite et/ou obligation à la charge du vendeur, notamment et à titre non exhaustif, toute obligation de qualité satisfaisante, de fiabilité ou de disponibilité, d'exactitude ou d'exhaustivité des réponses, résultats et/ou informations fournies par le produit, d'accessibilité des données.

Il est recommandé d'effectuer une ou plusieurs sauvegardes des données enregistrées dans votre produit. KAPSYS ne saurait être tenue responsable de la perte de ces données à la suite d'un dysfonctionnement, d'une réparation ou d'un remplacement du produit.

#### **4. LIMITATION DE RESPONSABILITE**

KAPSYS ne peut en aucun cas être tenue responsable pour tous dommages et/ou pertes de quelque nature que ce soit, directs ou indirects, de portée générale ou particulière, que vous ou des tiers pourriez subir et causés par eux ou liés à l'utilisation de ce mode d'emploi ou des produits ou services qu'il décrit ainsi que l'impossibilité d'utiliser le produit ou certaines de ses fonctions.

Les services de réseau et/ou système cellulaire sont fournis par des tiers via des moyens de réseaux et d'installation de communication pour lesquels KAPSYS ne dispose d'aucun contrôle, et ne saurait garantir la disponibilité ou le fonctionnement. Il est recommandé de vous adresser directement aux fournisseurs de services pour toute assistance liée à ces services.

#### **5. INFORMATIONS RELATIVES AU DEBIT D'ABSORPTION SPECIFIQUE**

Votre SmartConnect by KAPSYS est un émetteur-récepteur. Il a été conçu afin de respecter les limites fixées par les recommandations de l'Union Européenne en matière d'exposition aux fréquences radioélectriques.

Les recommandations en matière d'exposition applicables aux appareils mobiles sont fondées sur une unité de mesure appelée le débit d'absorption spécifique ou DAS.

La valeur la plus élevée selon les recommandations de l'ICNIRP pour l'utilisation de l'appareil contre l'oreille est de 0,297 W/kg sur un tissu cellulaire de 10 grammes.

La limite DAS définie dans les recommandations de l'ICNIRP est de 2,0 watts/kilogramme (W/kg) en moyenne sur un tissu cellulaire de 10 grammes.

Lors des tests visant à déterminer le DAS, l'appareil est utilisé dans des positions de fonctionnements standard et fonctionne à son niveau de puissance certifié le plus élevé dans toutes les bandes de fréquences testées. Le niveau de DAS réel d'un appareil en cours d'utilisation peut être inférieur à la valeur maximale car l'appareil est conçu pour utiliser uniquement la puissance nécessaire pour atteindre le réseau. Cette valeur change en fonction d'un certain nombre de facteurs tels que la distance par rapport à une station de base du réseau.

L'utilisation d'accessoires peut modifier les valeurs DAS. Les valeurs DAS peuvent varier selon les normes de test et de présentation des informations en vigueur dans les différents pays et selon la bande de réseau.

#### **6. SERVICE CLIENTS**

Pour plus de renseignement, vous pouvez contacter le Service Clients de votre revendeur ou nous écrire à l'adresse suivante Service Clients KAPSYS – 790 avenue du Docteur Maurice Donat 06250 MOUGINS SOPHIA ANTIPOLIS, France.

Vous pouvez aussi visiter le site www.kapsys.com

#### **7. MARQUES COMMERCIALES**

Les noms de société et de produits mentionnés dans ce document et dans les manuels sont des marques de commerce, déposées ou non, appartenant à leur détenteur respectif.

Les mots, marques et logos KAPSYS sont des marques déposées de KAPSYS SAS.

Les mots, marques et logos Androïd, Clavier Google, Lecteur Google, Play Store, Google Play Music, Paramètres Google sont des marques déposées de Google Inc. aux Etats–Unis et/ou dans d'autres pays.

Les mots, marques et logos Bluetooth sont des marques déposées de Bluetooth SIG Inc.

Nuance est une marque déposée de Nuance Corporation Inc.

Tous les noms de marques et de produits sont des marques commerciales ou des marques déposées de leurs sociétés respectives.

#### **A PROPOS DE CE DOCUMENT**

Les informations publiées dans ce document sont susceptibles d'être modifiées sans préavis. KAPSYS se réserve le droit de modifier le contenu de ce document sans obligation d'en avertir quelque personne ou quelque entité que ce soit. KAPSYS décline toute responsabilité en cas d'erreurs techniques ou d'édition ou d'omissions dans le présent manuel, ainsi qu'en cas de dommages accidentels ou indirects résultant des performances ou de l'utilisation de ce document.

KAPSYS s'efforce d'améliorer en permanence la qualité et les fonctions de ce produit, en conséquence KAPSYS vous incite à visiter son site internet (www.kapsys.com) pour obtenir les dernières mises à jour documentaires concernant l'utilisation et le fonctionnement de ce produit.

#### **DIRECTIVE DEEE**

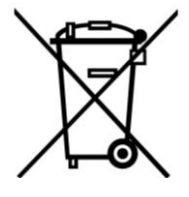

Ce symbole sur le produit ou son emballage indique que ce produit ne doit pas être traité comme un déchet domestique. Conformément à la directive européenne 2002/96/CE relative aux déchets d'équipements électriques et électroniques (DEEE), ce produit électrique ne doit en aucun cas être mis au rebut sous forme de déchet municipal non trié. Veuillez-vous débarrasser de ce produit en le renvoyant à son point de vente ou au point de ramassage local de votre municipalité, à des fins de recyclages.

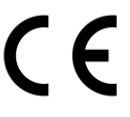

Le produit répond aux exigences de la marque CE dans le cadre d'un environnement résidentiel, commercial ou d'industrie légère.

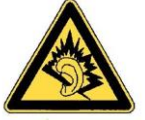

A pleine puissance, l'écoute prolongée du baladeur peut endommager l'oreille de l'utilisateur

## **En cas de problèmes**

Avant de contacter le service clients, nous vous conseillons de lire les recommandations suivantes :

- Pour optimiser les performances du téléphone, il est conseillé d'éteindre celui-ci de temps à autre.
- Pour un fonctionnement optimal, il est conseillé de recharger complètement la batterie (

et d'effectuer quelques vérifications :

## **Mon téléphone ne s'allume pas / j'ai un écran noir**

- Appuyez sur la touche (!) jusqu'à l'allumage de l'écran
- Vérifiez la charge de votre batterie
- Vérifiez les contacts de votre batterie, enlevez puis réinstallez votre batterie et rallumez votre téléphone

### **La lisibilité de mon écran n'est pas satisfaisante**

- Nettovez votre écran
- Adaptez le niveau de luminosité de l'écran à votre environnement (réglage rapide depuis le volet de notifications)

## **Mon téléphone s'éteint tout seul**

- Appuyez sur la touche (!) pour réveiller le téléphone
- Vérifiez la charge de votre batterie

## **Mon téléphone a une faible autonomie**

- Vérifiez que vous avez respecté le temps de charge complet (4 heures minimum)
- Pour augmenter l'autonomie, désactivez les fonctions Wi-Fi, Bluetooth et GPS si vous n'en n'avez pas l'utilité (réglage rapide depuis le volet de notifications)

## **La charge de mon téléphone ne s'effectue pas correctement**

- Vérifiez que votre batterie n'est pas complètement déchargée
- Vérifiez que la charge s'effectue dans des conditions normales (0°C +40°C)
- Vérifiez l'insertion de votre batterie ; elle doit être insérée avant le branchement du chargeur
- Vérifiez que vous utilisez bien le chargeur et la batterie fournis par KAPSYS
- Vérifiez la compatibilité des prises de courant à l'étranger

## **Mon téléphone n'est pas connecté à un réseau**

- Essayez de voir si votre téléphone capte dans un autre endroit
- Vérifiez la couverture du réseau auprès de votre opérateur
- Vérifier que le mode avion est désactivé
- Vérifiez la validité de votre carte SIM auprès de votre opérateur
- Essayez plus tard si le réseau est surchargé
- Enlevez et réinstallez la carte SIM

## **L'interface vocale ne fonctionne pas**

- Pour le mode dictée, vérifiez la connexion au réseau de données (Wi-Fi, 3G)
- Le mot-clé ou la commande utilisé n'est pas valable (voir page 16)

## **Erreur de la carte SIM / Aucune fonction téléphonique n'est accessible**

- Vérifiez que la carte SIM est insérée correctement
- Vérifiez que la puce de votre carte SIM n'est pas endommagée ou rayée

## **Impossible d'émettre un appel**

- Vérifiez que vous avez composé un numéro valide et appuyé sur la touche « **OK** » du clavier
- Pour les appels internationaux, vérifiez les codes pays/zones
- Vérifiez que votre téléphone est connecté à un réseau, que celui-ci n'est pas surchargé ou indisponible
- Depuis l'étranger, vérifier auprès de votre opérateur que vous avez souscrit aux services d'appel à l'étranger
- Vérifier que le mode avion est désactivé

#### **Impossible de recevoir des appels**

- Vérifiez que votre téléphone est allumé et connecté à un réseau (réseau surchargé, indisponible)
- Vérifier que le mode avion est désactivé

### **La qualité sonore des appels n'est pas optimale**

- En cours de communication vous pouvez régler le volume grâce à la touche +/- sur la face gauche
- Contrôler le niveau de réception radio dans la barre de notification 361

#### **Aucun numéro n'est composé lorsque je sélectionne un numéro dans ma liste des contacts**

- Vérifiez que vous avez correctement enregistré ce numéro
- Vérifiez que vous avez sélectionné le préfixe du pays lorsque vous appelez à l'étranger

#### **Mes correspondants ne peuvent pas laisser de message sur ma messagerie**

 Vérifiez la disponibilité de ce service auprès de votre opérateur

#### **Je ne peux pas accéder à ma messagerie vocale**

- Vérifiez que le numéro de la messagerie vocale de votre opérateur est bien enregistré (Téléphone → □ → Paramètres → Messagerie vocale)
- Essayez plus tard si le réseau est occupé

### **Carte SIM verrouillée**

 Vous avez saisi 3 fois un code PIN erroné, veuillez contacter votre opérateur pour obtenir le code PUK de déblocage

## **A propos de ce document**

Les informations publiées dans ce document sont susceptibles d'être modifiées sans préavis. KAPSYS se réserve le droit de modifier le contenu de ce document sans obligation d'en avertir quelque personne ou quelque entité que ce soit. KAPSYS décline toute responsabilité en cas d'erreurs techniques ou d'édition ou d'omissions dans le présent manuel. KAPSYS s'efforce d'améliorer en permanence la qualité et les fonctions de ses produits, en conséquence KAPSYS vous invite à visiter son site internet [\(www.kapsys.com\)](http://www.kapsys.com/) pour obtenir les dernières mises à jour documentaires concernant l'utilisation et le fonctionnement de ses produits.

Ce document est la propriété de KAPSYS, en conséquence, la reproduction ou la réimpression de tout le manuel ou seulement d'une partie sans autorisation préalable est interdite.

SmartConnect – Guide d'utilisation (Rev. 1.0)